# **Herný monitor Dell 27 -S2721DGF** Príručka pre používateľa

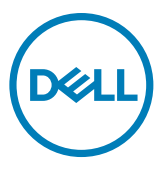

- **POZNÁMKA: POZNÁMKA označuje dôležité informácie, ktoré vám môžu pomôcť lepšie používať počítač.**
- **UPOZORNENIE: UPOZORNENIE označuje potenciálne nebezpečenstvo poškodenia hardvéru alebo straty dát v prípade nedodržania pokynov.**
- **VÝSTRAHA: VÝSTRAHA označuje potenciálnu škodu na majetku, nebezpečenstvo zranenia alebo smrti.**

**Autorské práva © 2020 Dell Inc. alebo jej pobočky. Všetky práva vyhradené.** Dell, EMC a ďalšie ochranné známky sú ochranné známky spoločnosti Dell Inc. alebo jej pobočiek. Ostatné ochranné známky môžu byť ochranné známky príslušných vlastníkov.

2020 – 11

Rev. A01

# **Obsah**

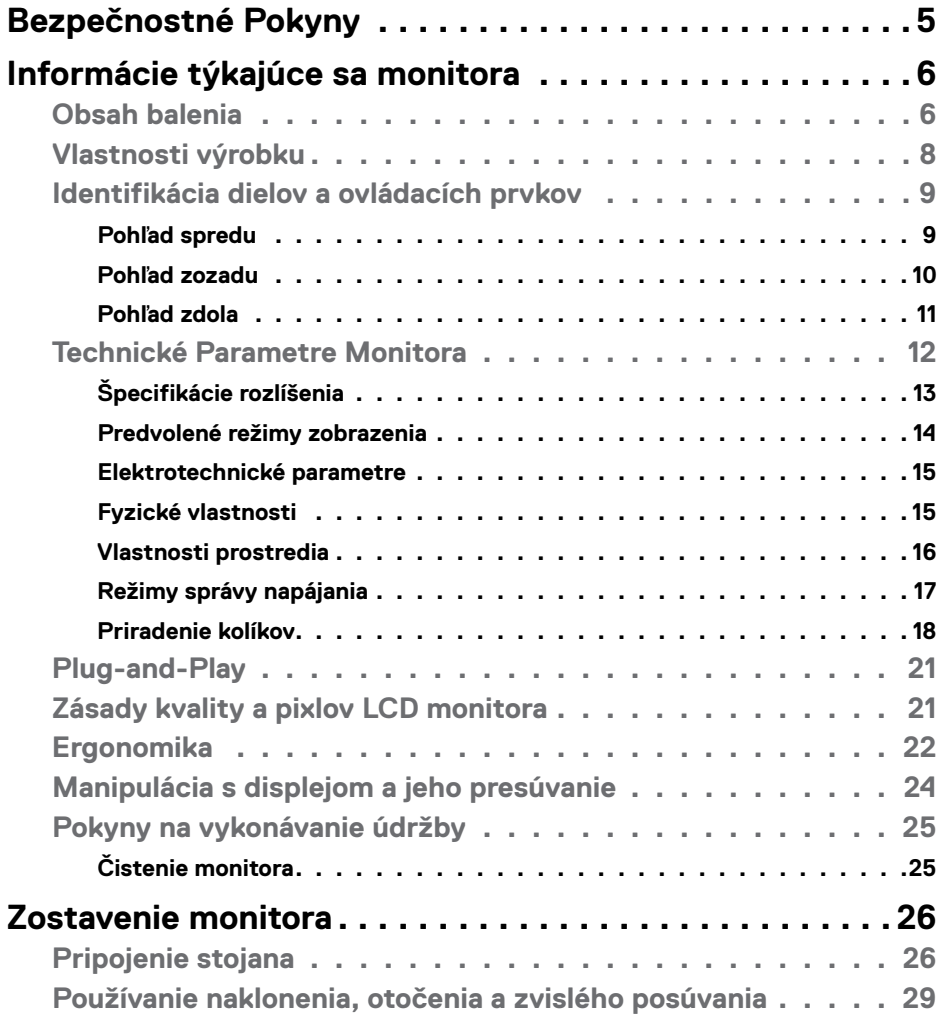

 $O<sub>QLL</sub>$ 

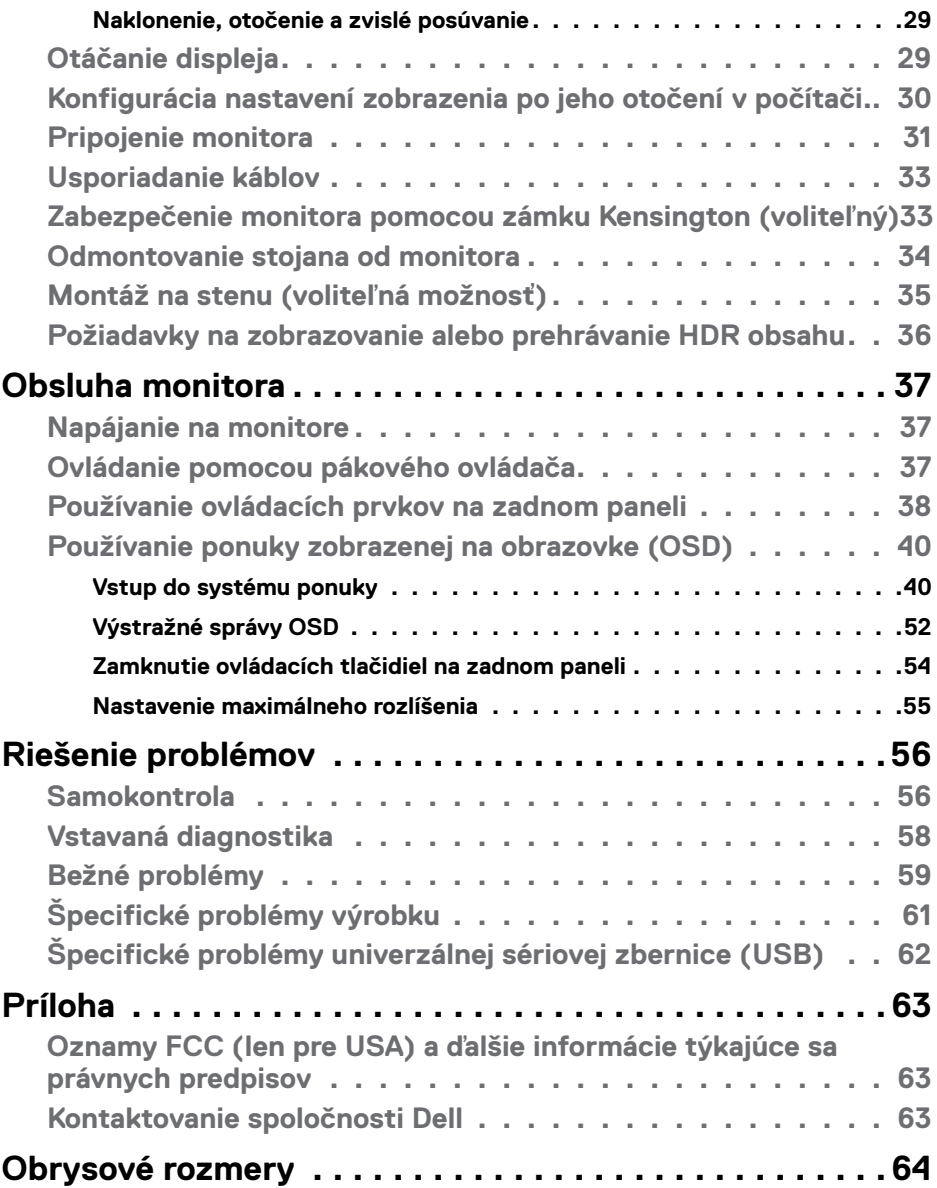

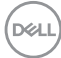

## <span id="page-4-1"></span><span id="page-4-0"></span>**Bezpečnostné Pokyny**

- **VÝSTRAHA: Používanie ovládacích prvkov, nastavení alebo postupov, ktoré sa v tejto dokumentácii neuvádzajú, môže mať za následok nebezpečenstvo zasiahnutia elektrickým prúdom alebo mechanické poškodenie.**
	- • Monitor umiestnite na pevný povrch a opatrne s ním zaobchádzajte. Obrazovka je krehká a pri páde alebo prudkom údere sa môže poškodiť.
	- • Vždy sa uistite, že menovité napätie monitora vyhovuje napätiu elektrickej siete vo vašej lokalite.
	- • Monitor udržiavate pri izbovej teplote. Nadmerne chladné alebo teplé prostredie môže mať nepriaznivý vplyv na obrazovku displeja z tekutých kryštálov.
	- • Monitor nevystavujte podmienkam so silnými vibráciami ani nárazmi. Monitor napríklad neumiestňujte do batožinového priestoru vozidla.
	- · Keď monitor nebudete dlhšiu dobu prevádzkovať, odpojte ho od elektrickej zásuvky.
	- • Aby nedošlo k úderu elektrickým prúdom, nepokúšajte sa odstrániť kryt ani sa nedotýkajte vnútornej časti monitora.

Informácie týkajúce sa bezpečnostných pokynov nájdete v časti Informácie týkajúce sa bezpečnosti, životného prostredia a právnych predpisov (SERI).

**DEL** 

# <span id="page-5-0"></span>**Informácie týkajúce sa monitora**

### **Obsah balenia**

Monitor sa dodáva spolu so súčasťami, ktoré sú uvedené v tabuľke nižšie. Ak chýba niektorá z týchto súčastí, kontaktujte spoločnosť Dell. Ďalšie informácie nájdete v časti **[Kontaktovanie spoločnosti Dell](#page-62-1)**.

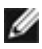

*DELL* 

**POZNÁMKA: Niektoré súčasti môžu byť voliteľné a nemusia byť dodané spolu s týmto monitorom. V niektorých krajinách nemusia byť k dispozícii viaceré funkcie.**

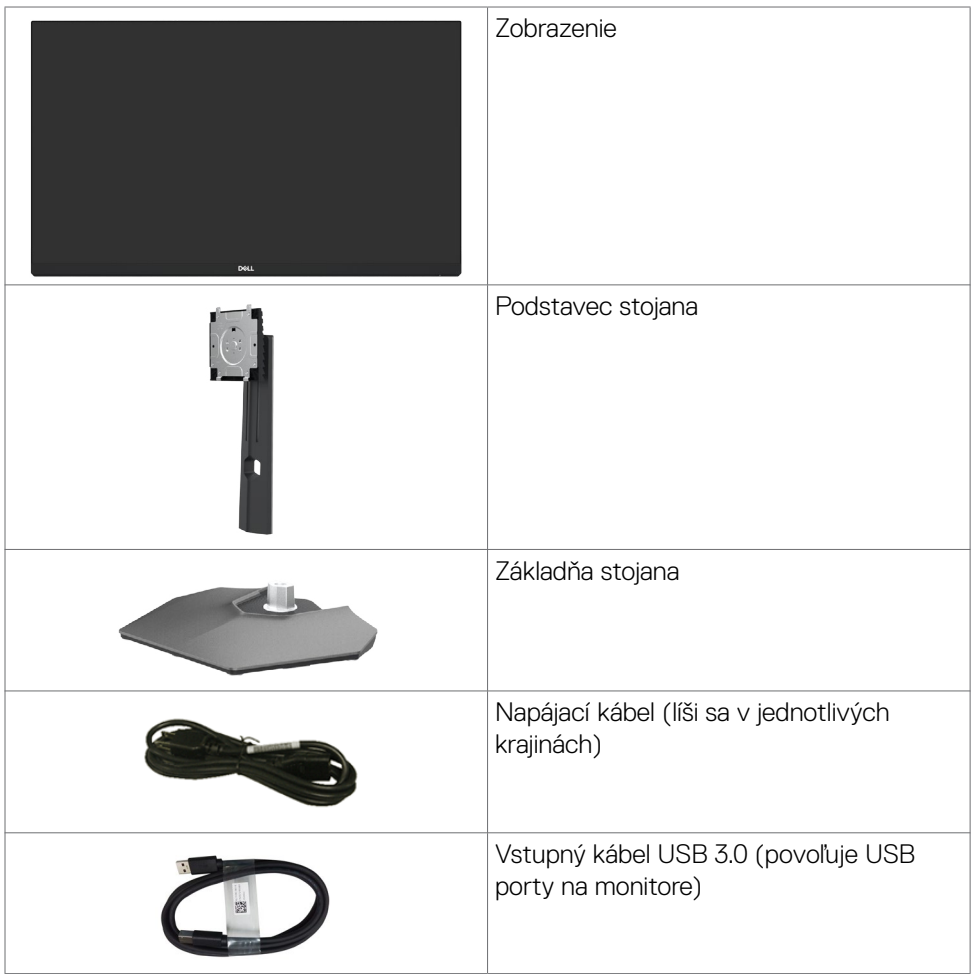

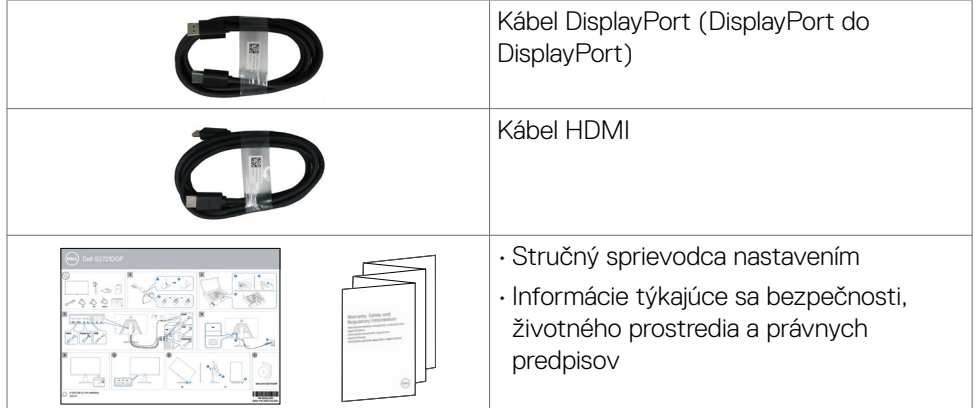

### <span id="page-7-0"></span>**Vlastnosti výrobku**

Monitor **Dell S2721DGF** je vybavený aktívnou matricou, tenkovrstvovým tranzistorovým (TFT) displejom z tekutých kryštálov (LCD) a LED podsvietením. Vlastnosti monitora zahŕňajú:

- · Aktívna zobrazovacia plocha (meraná po uhlopriečke) 68,47 cm (27 palcov), rozlíšenie 2 560 x 1 440 (16:9) a podpora pre nižšie rozlíšenia pre celú obrazovku.
- • Široké uhly zobrazenia s 98 % DCI-P3 farebnou škálou.
- • Možnosti úpravy naklonenia, otočenia a zvislého posúvania.
- • Odpojiteľný podstavec a montážne otvory 100 mm podľa Video Electronics Standards Association (VESA™) pre flexibilné možnosti inštalácie.
- • Ultra tenký rám minimalizuje medzeru pri použití viacerých monitorov a umožňuje ľahšie nastavenie na dosiahnutie elegantného sledovania.
- • Rozsiahle digitálne pripojenie pomocou rozhrania DP napomáha v používaní monitora aj v budúcnosti.
- Možnosť Zapoj a hraj (Plug and play), ak ju váš systém podporuje.
- • Nastavenia ponuky zobrazenej na obrazovke (OSD) pre jednoduché nastavenie a optimalizáciu obrazovky.
- • Vylepšené funkcie pre hry, ako napríklad Časovač, Počítadlo snímok za sekundu a Stabilizátor čiernej navyše k vylepšeným herným režimom, ako napríklad FPS, MOBA/RTS, SPORTS alebo RPG a 3 prídavné herné režimy na prispôsobenie vašich preferencií.
- • Zablokovanie zapnutia napájania a tlačidiel OSD.
- Štrbina pre bezpečnostný zámok.
- • 0,3 W pohotovostný príkon v režime spánku bez USB kábla.
- • NVIDIA® G-SYNC® s certifikáciou kompatibility a technológia AMD FreeSync™ Premium Pro minimalizujú grafické deformácie, ako je trhanie obrazovky a zadrhávanie na hladšie a plynulejšie hranie hry s nízkym oneskorením.
- • VESA DisplayHDR™ 400.

DELL

- Služba Premium Panel Exchange pre duševný pokoj.
- • Optimalizácia pohodlia očí s obrazovkou bez blikania a funkciou ComfortView, ktorá minimalizuje vyžarovanie modrého svetla.
- **VÝSTRAHA: Možné dlhodobé účinky vyžarovania modrého svetla z monitora môžu spôsobiť poškodenie očí vrátane únavy očí alebo digitálneho namáhania očí. Funkcia ComfortView bola navrhnutá na zníženie množstva modrého svetla vyžarovaného monitorom na dosiahnutie optimalizovaného pozerania.**

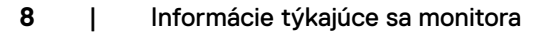

### <span id="page-8-0"></span>**Identifikácia dielov a ovládacích prvkov**

#### **Pohľad spredu**

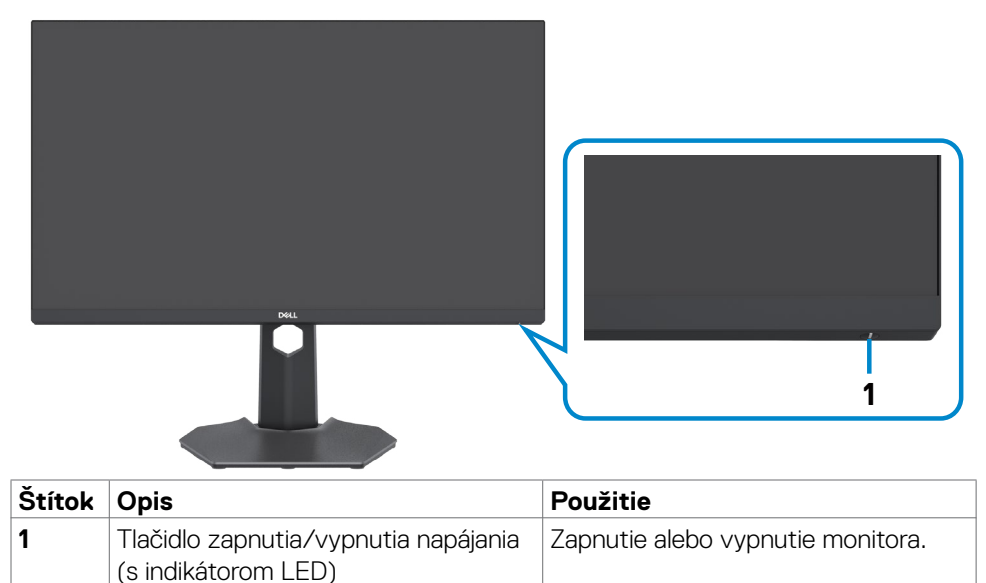

DELL

### <span id="page-9-0"></span>**Pohľad zozadu**

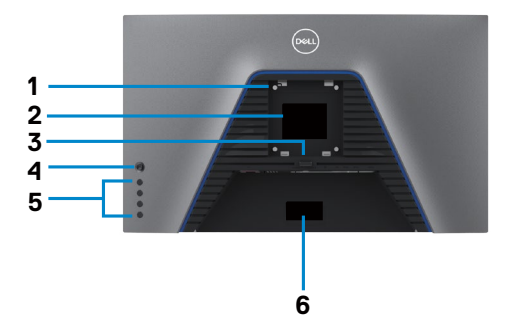

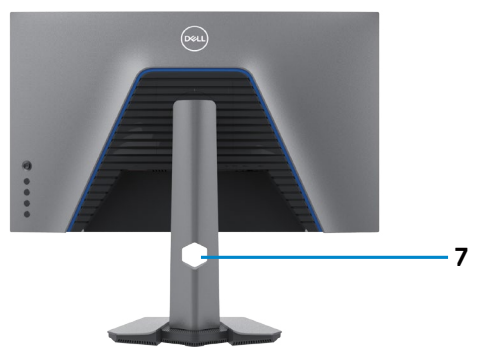

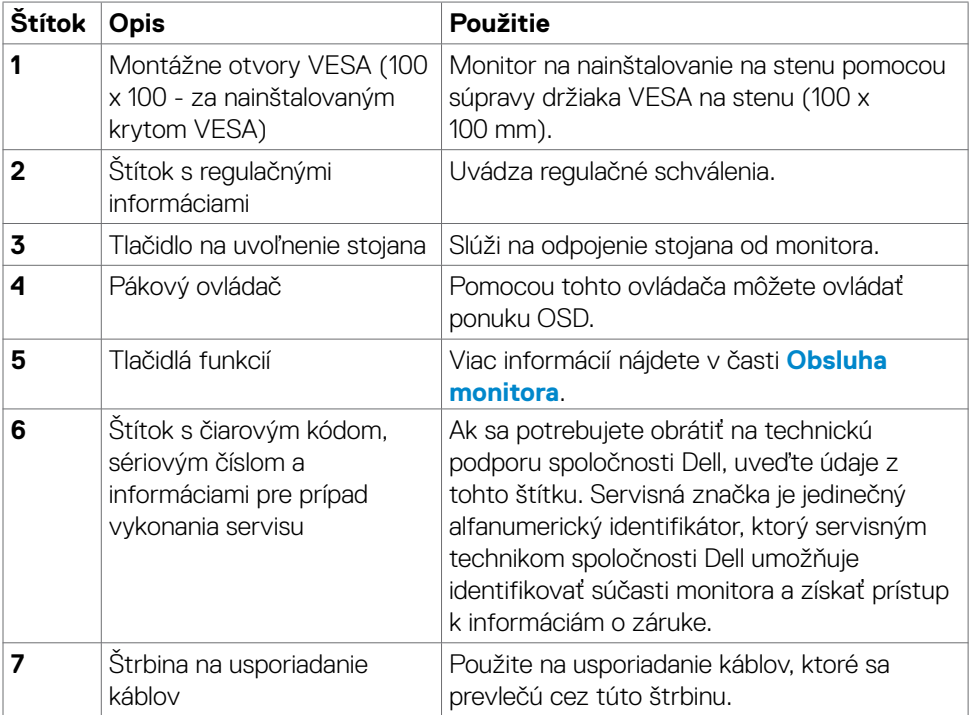

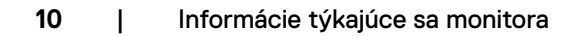

(dell

### <span id="page-10-0"></span>**Pohľad zdola**

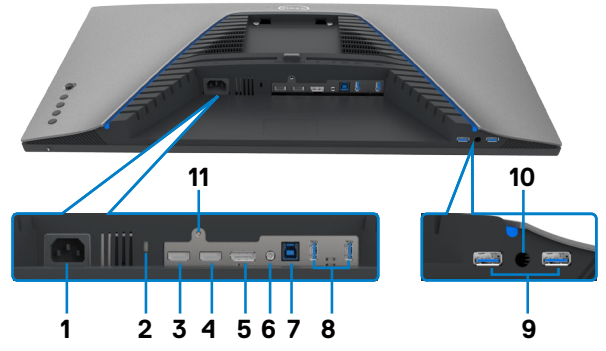

<span id="page-10-1"></span>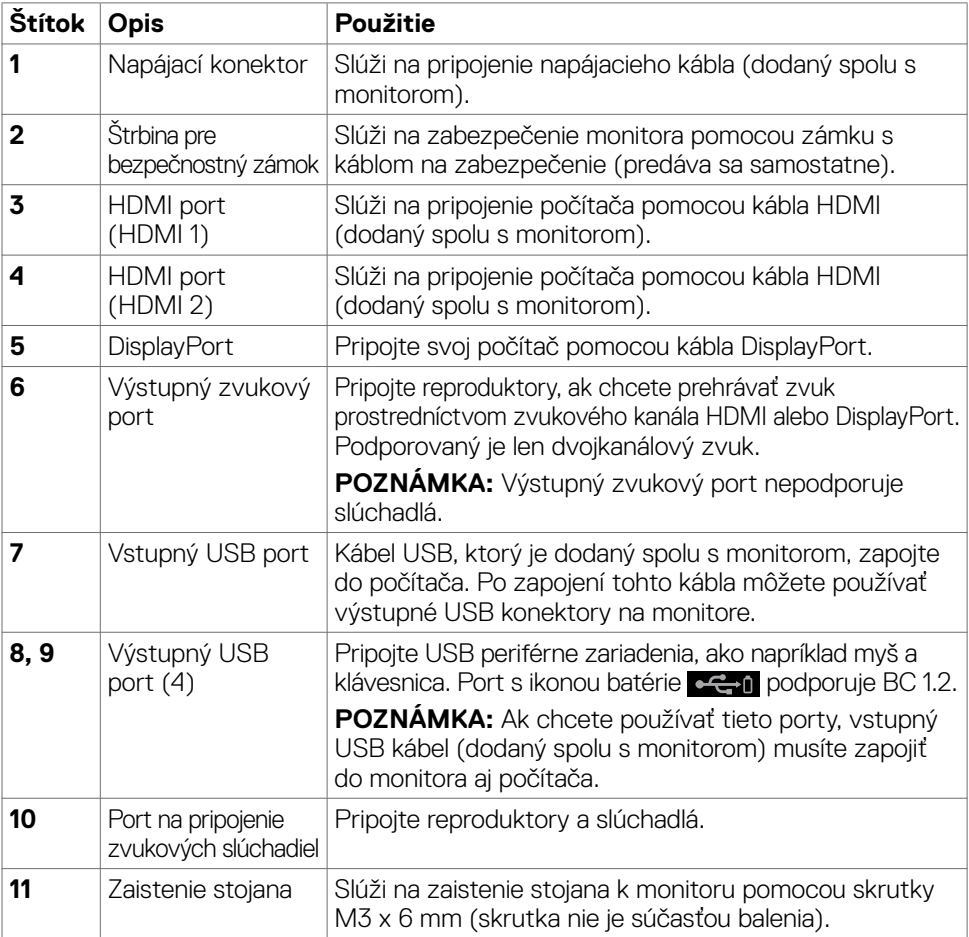

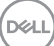

### <span id="page-11-1"></span><span id="page-11-0"></span>**Technické Parametre Monitora**

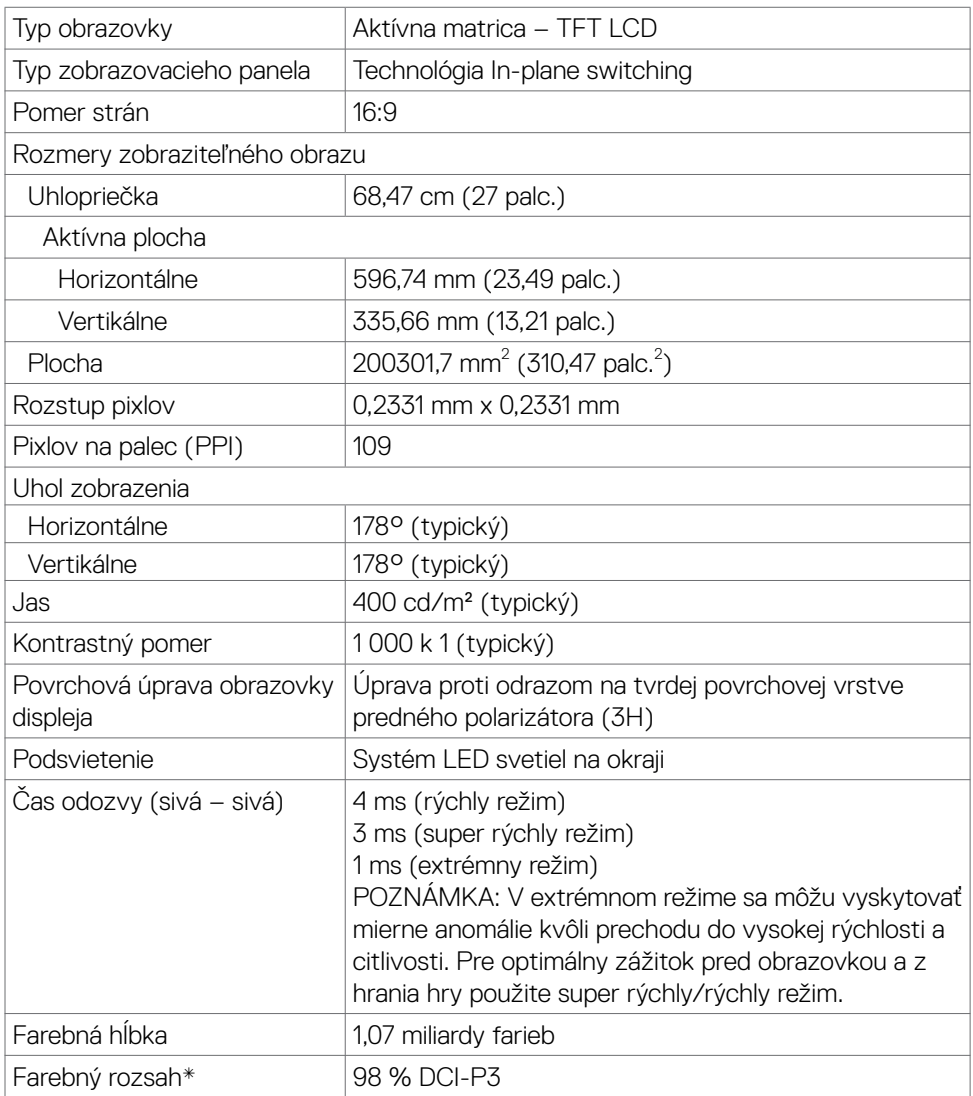

 $(PELL)$ 

<span id="page-12-0"></span>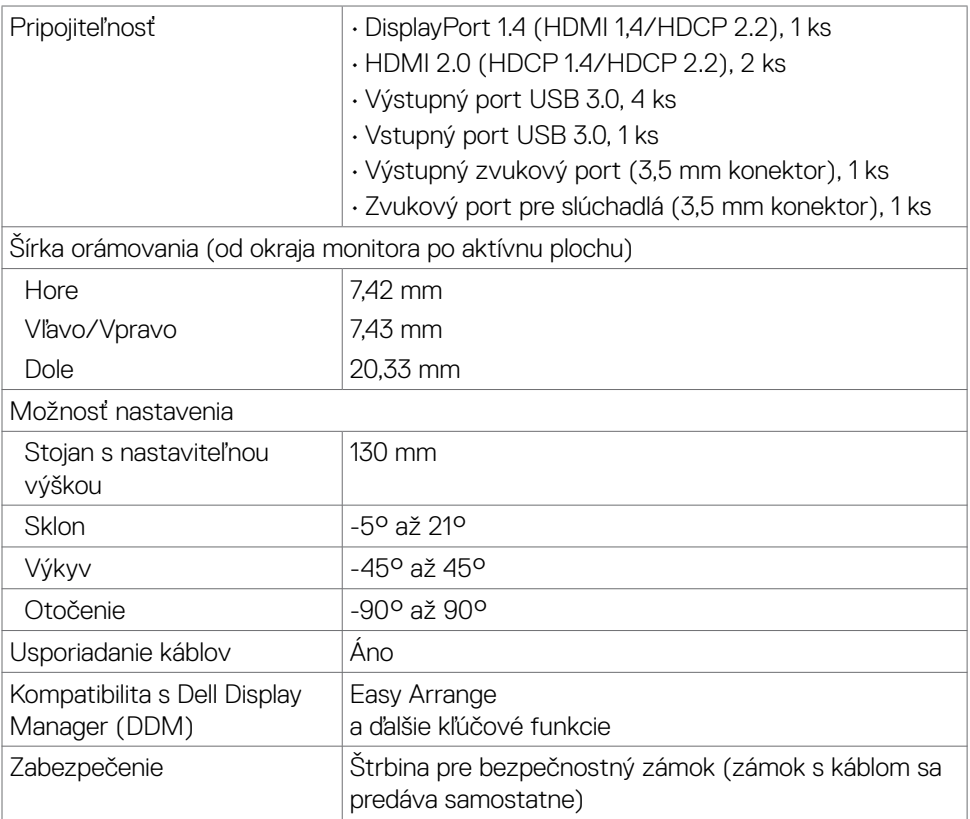

\* Len v prirodzenom režime panela, počas používania vlastného režimu.

### **Špecifikácie rozlíšenia**

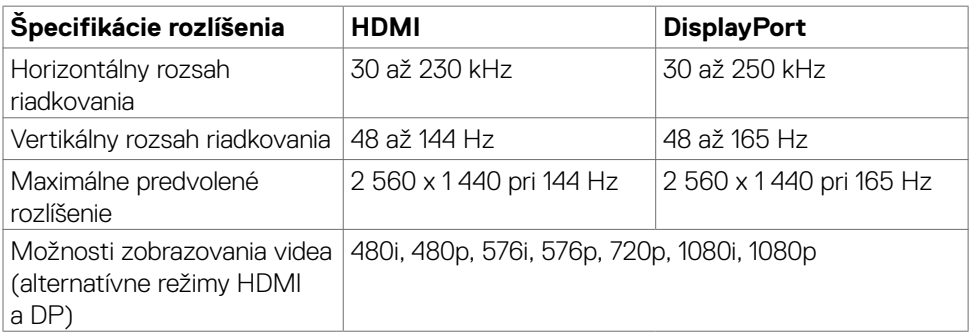

Informácie týkajúce sa monitora | **13**

DELL

#### <span id="page-13-0"></span>**Predvolené režimy zobrazenia**

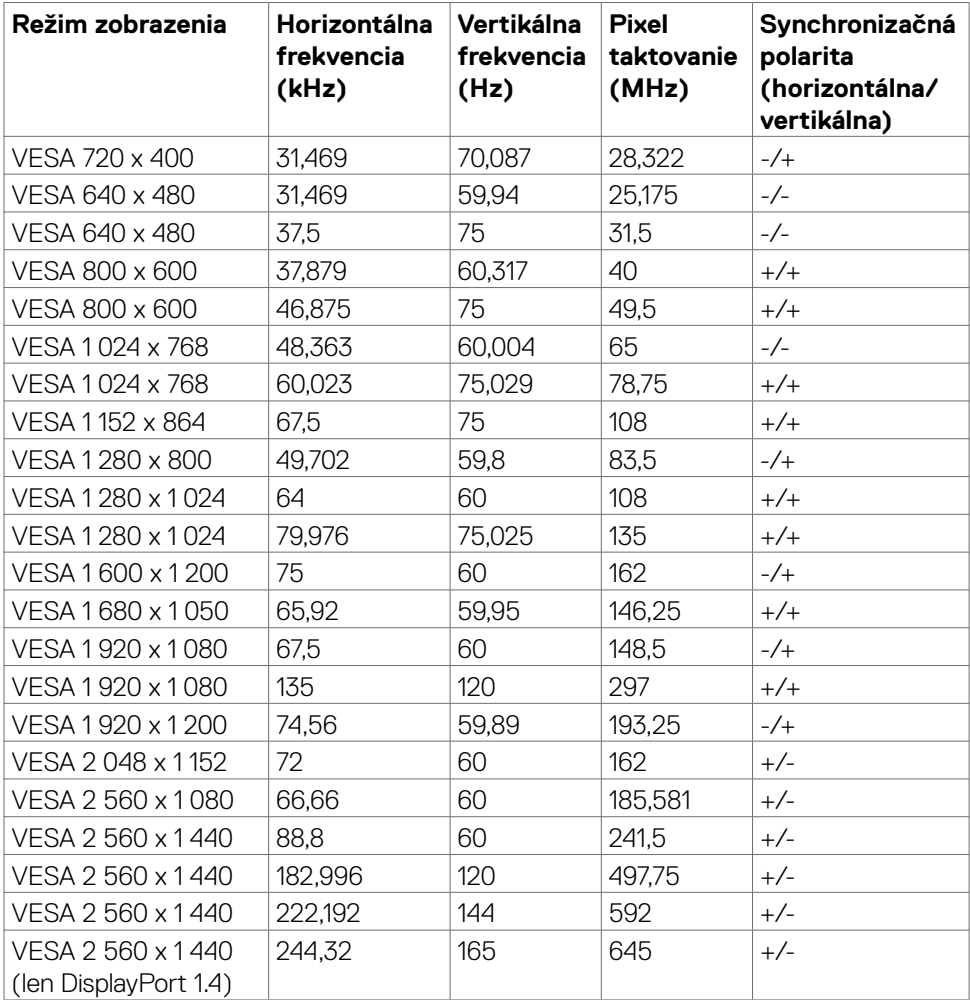

### <span id="page-14-0"></span>**Elektrotechnické parametre**

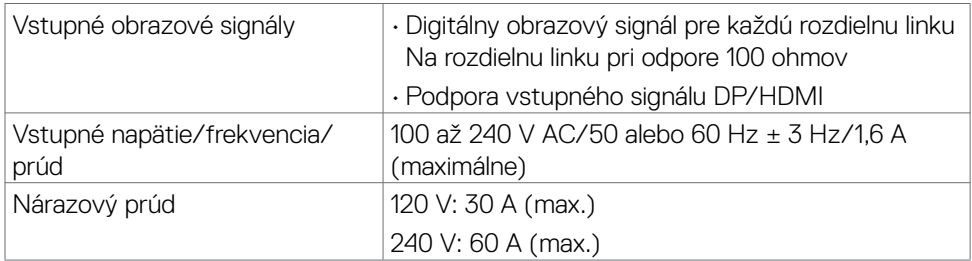

### **Fyzické vlastnosti**

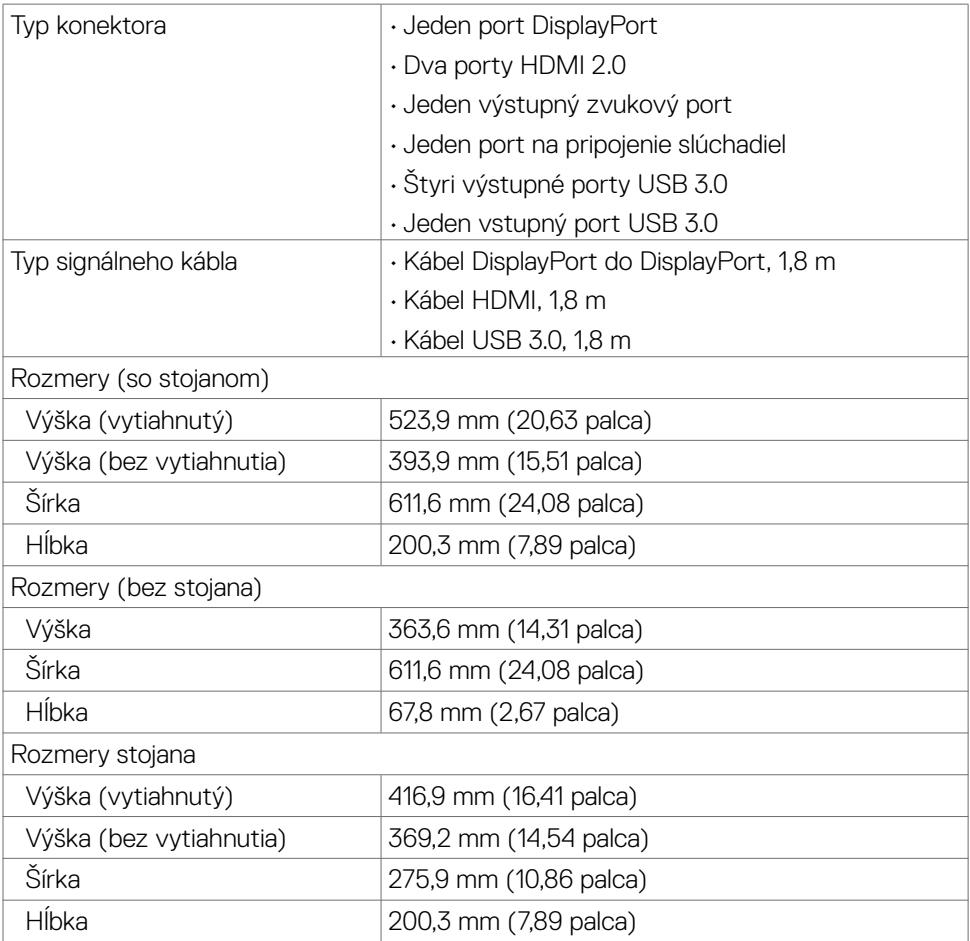

(dell

<span id="page-15-0"></span>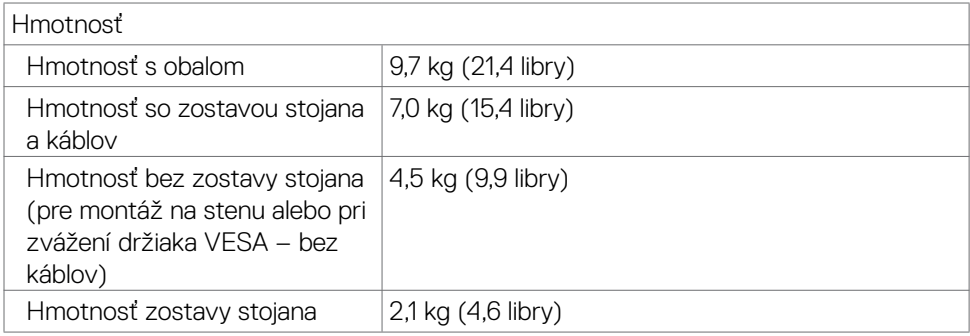

### **Vlastnosti prostredia**

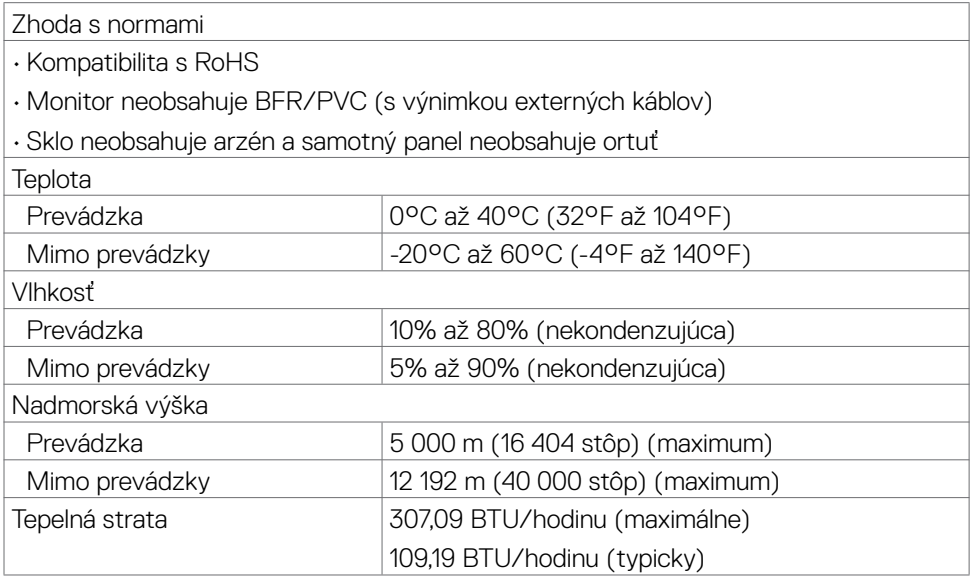

 $\int$ DELL

#### <span id="page-16-1"></span><span id="page-16-0"></span>**Režimy správy napájania**

Ak vlastníte grafickú kartu alebo máte v počítači nainštalovaný softvér s kompatibilitou s DPM VESA, monitor dokáže automaticky znížiť spotrebu energie, keď sa nepoužíva. Toto sa označuje ako energeticky úsporný režim\*. Ak počítač zistí vstup z klávesnice, myši alebo iného vstupného zariadenia, monitor automaticky obnoví svoju činnosť. V nasledujúcej tabuľke sa uvádza spotreba energie a signalizovanie tejto automatickej funkcie úspory energie.

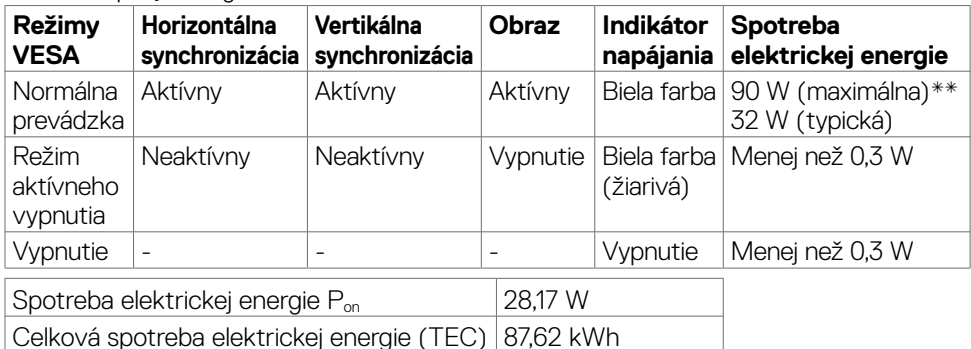

OSD funguje len v normálnom prevádzkovom režime. Ak v režime aktívneho vypnutia stlačíte ktorékoľvek tlačidlo, zobrazí sa nasledujúca správa:

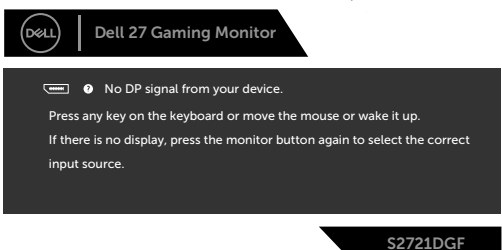

\* Nulovú spotrebu energie v režime VYPNUTÉ možno dosiahnuť len tak, že sa od monitora odpojí sieťový napájací kábel.

\*\*Maximálna spotreba elektrickej energie s maximálnou svetelnosťou a aktívnym rozhraním USB.

Tento dokument je len informačný a odráža fungovanie v laboratórnych podmienkach. Váš výrobok sa môže správať odlišne v závislosti od softvéru, súčastí a periférnych zariadení, ktoré ste si objednali, a nebude nutné tieto informácie aktualizovať. V tejto súvislosti sa zákazník nemá spoliehať na tieto informácie pri rozhodovaní o elektrotechnických odchýlkach a podobne. Nevyjadruje ani sa nepredpokladá žiadna záruka za presnosť ani úplnosť.

Aktivujte počítač a monitor na získanie prístupu k OSD.

### *<b>POZNÁMKA:*

#### P<sub>no</sub>: Spotreba elektrickej energie v režime Zapnuté meraná s odkazom na **spôsob testovania podľa programu Energy Star.**

**TEC: Spotreba elektrickej energie v kWh meraná s odkazom na spôsob testovania podľa programu Energy Star.**

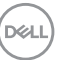

#### <span id="page-17-0"></span>**Priradenie kolíkov**

#### **DisplayPort**

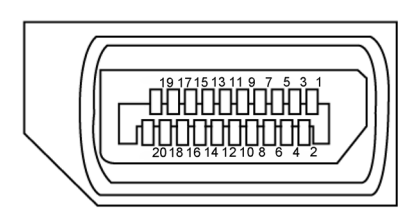

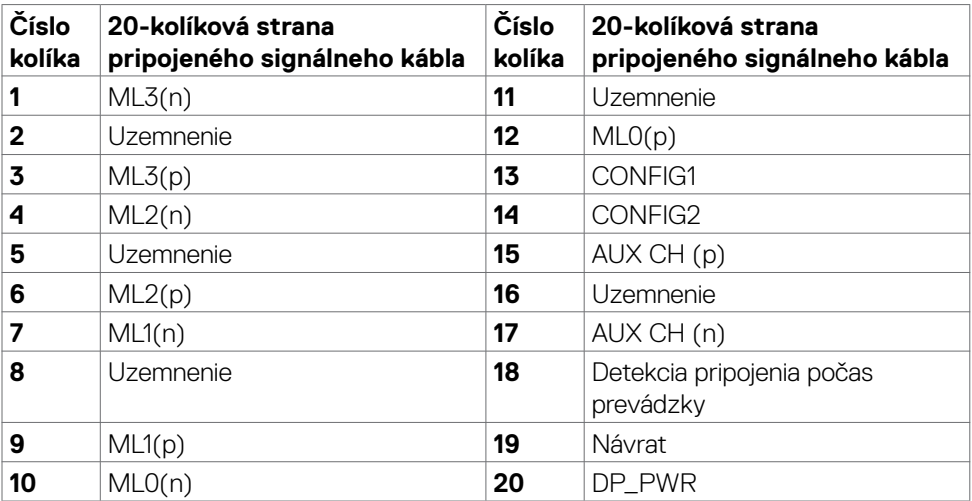

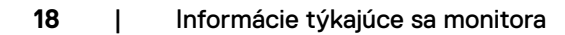

(dell

#### **Port HDMI**

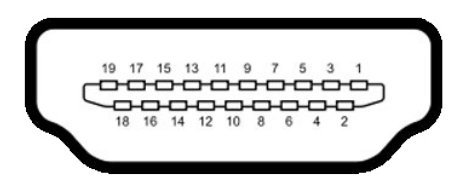

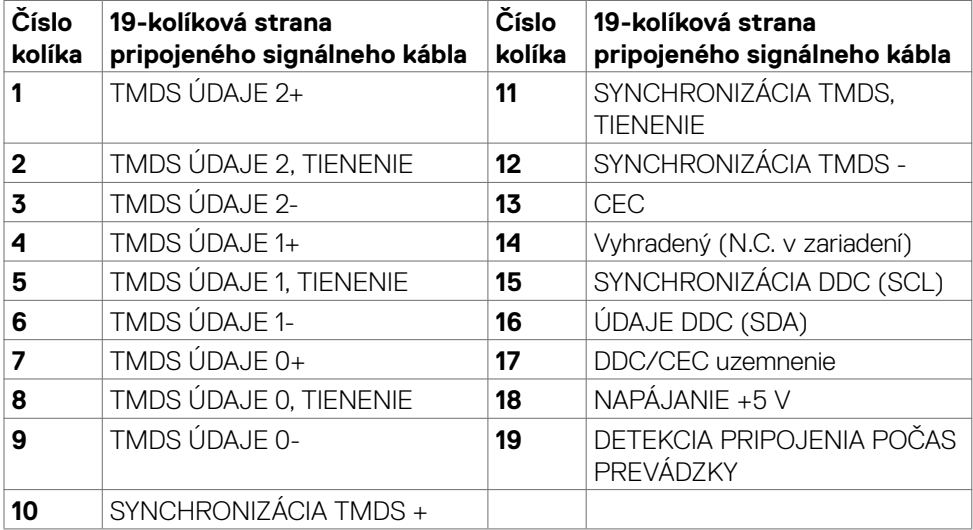

(dell

#### **Univerzálna sériová zbernica (USB)**

Táto časť uvádza informácie o USB portoch vášho monitora.

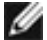

**POZNÁMKA: Na výstupnom porte USB až 2 A (port s ikonu et al.** batérie) **so zariadeniami, ktoré sú kompatibilné s BC 1.2; až 0,9 A na ďalších 2 výstupných portoch USB.**

Váš monitor má nasledujúce USB porty:

- • 1 vstupný port
- • 4 výstupné porty 4 na spodnej strane

Nabíjací port - porty s ikonou  $\leftarrow$  batérie podporujú funkciu rýchleho nabíjania, ak je zariadenie kompatibilné s BC 1.2.

**POZNÁMKA: USB porty monitora fungujú len ak je monitor zapnutý alebo je v režime úspory elektrickej energie. Ak monitor vypnete a znova zapnete, obnovenie štandardnej činnosti pripojených periférnych zariadení môže niekoľko minút trvať.**

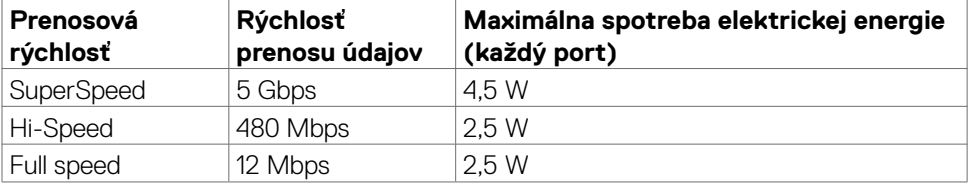

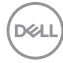

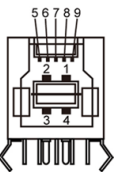

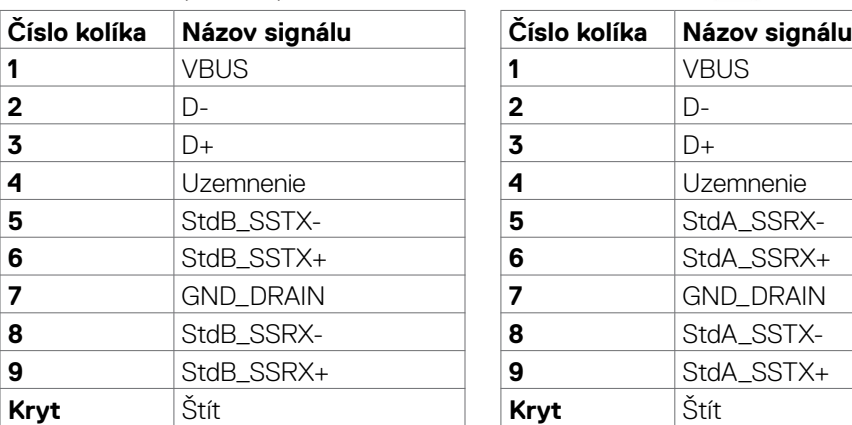

#### <span id="page-20-0"></span>**Vstupný USB port USB downstream port**

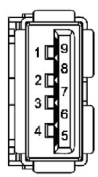

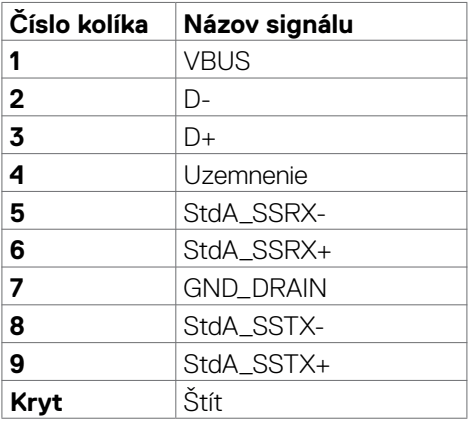

### **Plug-and-Play**

Monitor môžete nainštalovať v každom systéme, ktorý je kompatibilný s technológiou Plug and Play (Zapoj a hraj). Monitor automaticky poskytuje pre počítačový systém svoju funkciu Rozšírené zobrazenie identifikačných údajov (EDID) pomocou údajového kanála displeja (DDC), takže systém môže sám nakonfigurovať a optimalizovať nastavenia monitora. Vo väčšine prípadov sa inštalácia monitora vykonáva automaticky; v prípade potreby môžete vybrať iné nastavenia. Viac informácií o zmene nastavení monitora nájdete v časti **[Obsluha monitora](#page-36-1)**.

### **Zásady kvality a pixlov LCD monitora**

Počas výrobného procesu LCD monitora je nezvyčajné, aby jeden alebo viac pixlov zotrvalo v nezmenenom stave; tie ťažko zbadať a nemajú vplyv na kvalitu a možnosť používania displeja. Viac informácií o zásadách pixlov LCD monitorov nájdete na stránkach technickej podpory Dell na adrese: **www.dell.com/pixelguidelines**.

### <span id="page-21-1"></span><span id="page-21-0"></span>**Ergonomika**

**UPOZORNENIE: Nesprávne alebo dlhodobé používanie klávesnice môže mať za následok zranenie.**

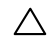

#### **UPOZORNENIE: Dlhodobé sledovanie obrazovky monitora môže mať za následok únavu očí.**

Pri zostavovaní a používaní počítačovej pracovnej stanice dodržiavajte v záujme pohodlia a účinnosti tieto pokyny:

- • Počítač umiestnite tak, aby monitor a klávesnica boli pri práci priamo pred vami. V špecializovaných obchodoch si môžete zakúpiť špeciálne poličky, ktoré vám umožnia správne umiestniť klávesnicu.
- • Aby ste znížili riziko namáhania očí a bolesti krku, rúk/chrbta/pliec pri dlhodobom používaní monitora, odporúčame vám:
	- 1. umiestniť obrazovku asi 20 až 28 palcov (50 70 cm) od očí.
	- 2. Pri práci s monitorom často žmurkajte, aby ste si zvlhčili oči.
	- 3. Každé dve hodiny si robte pravidelné 20-minútové prestávky.
	- 4. Počas prestávok sa pozerajte od svojho monitora a pozerajte sa na vzdialený predmet vzdialený 20 stôp (6 metrov) najmenej 20 sekúnd.
	- 5. Počas prestávok vykonajte naťahovanie, aby ste uvoľnili napätie v krku/rukách/ chrbte/pleciach.
- • Keď sedíte pred monitorom, obrazovka monitora musí byť na úrovni očí alebo trochu nižšie.
- Upravte sklon monitora a nastavenia jeho kontrastu a jasu.
- • Osvetlenie (napr. horné svetlá, stolné lampy a záclony alebo rolety na vedľajších oknách) nastavte tak, aby boli minimalizované odrazy a odlesky na obrazovke monitora.
- · Používajte kreslo, ktoré poskytuje dobrú oporu pre dolnú časť chrbta.
- · Pri používaní klávesnice alebo myši majte predlaktia v horizontálnej polohe so zápästiami v pohodlnej neutrálnej polohe.
- • Pri používaní klávesnice alebo myši vždy ponechajte miesto, kde si môžete položiť ruky.
- Horné ramená nechajte spočívať v neutrálnej polohe na obidvoch stranách.
- • Chodidlá musia spočívať rovno na podlahe.
- · Pri sedení musí hmotnosť nôh pôsobiť na chodidlá a nie na prednú časť sedadla. Ak je potrebné udržiavať správny postoj, nastavte výšku svojho kresla alebo používajte stúpačku.

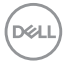

- · Striedajte pracovné činnosti. Snažte sa organizovať si prácu tak, aby ste nemuseli dlho sedieť a pracovať. Snažte sa stáť alebo sa postaviť a pravidelne sa prechádzajte.
- · Priestor pod stolom udržiavajte bez prekážok a káblov alebo napájacích káblov, ktoré by mohli prekážať pri pohodlnom sedení alebo by mohli predstavovať potenciálne nebezpečenstvo zakopnutia.

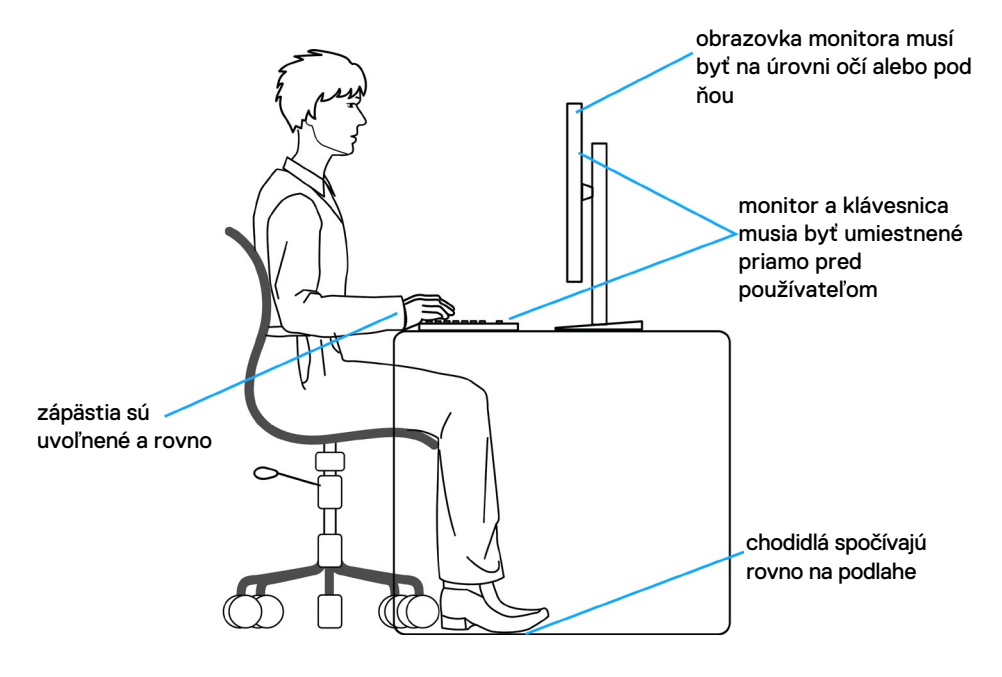

.<br>D&Ll

### <span id="page-23-0"></span>**Manipulácia s displejom a jeho presúvanie**

Na zaistenie bezpečnej manipulácie s monitorom pri jeho dvíhaní alebo presúvaní postupujte podľa nižšie uvedených pokynov:

- · Pred presúvaním alebo dvíhaním monitora vypnite počítač a monitor.
- Odpojte všetky káble od monitora.
- • Monitor vložte do pôvodnej škatule s pôvodnými baliacimi materiálmi.
- • Monitor pri dvíhaní alebo presúvaní držte pevne za spodný okraj a bočnú stranu a netlačte príliš silno.

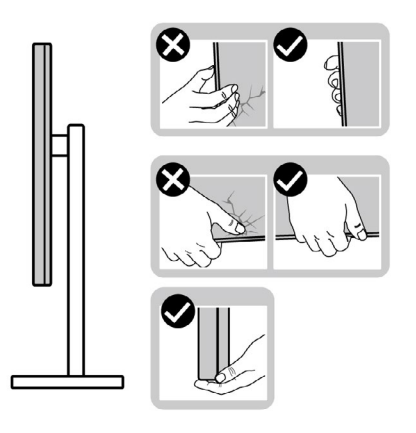

· Pri dvíhaní alebo presúvaní monitora musí obrazovka smerovať od vás a na zobrazovaciu oblasť netlačte, aby sa zabránilo jej poškriabaniu alebo poškodeniu.

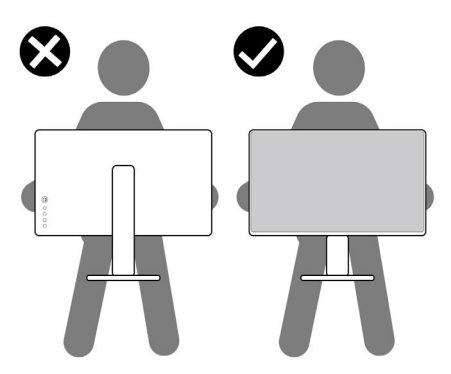

Pri preprave monitora zabráňte akýmkoľvek náhlym nárazom alebo vibráciám.

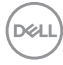

<span id="page-24-0"></span>• Monitor pri dvíhaní alebo presúvaní neobracajte opačne, ak ho držíte za základňu alebo podstavec stojana. Môže to viesť k náhodnému poškodeniu monitora alebo zraneniu osôb.

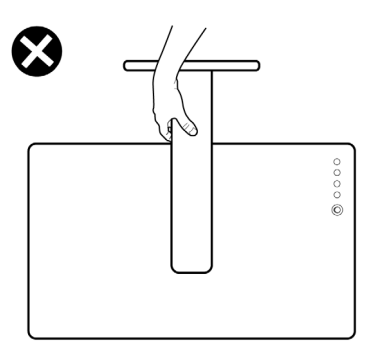

### **Pokyny na vykonávanie údržby**

### **Čistenie monitora**

- **VÝSTRAHA: Pred čistením monitora odpojte napájací kábel monitora od elektrickej zásuvky.**
- **UPOZORNENIE: Pred čistením monitora si prečítajte a dodržiavajte [Bezpečnostné Pokyny.](#page-4-1)**

V rámci osvedčených postupov pri vybaľovaní, čistení alebo manipulácii s monitorom dodržiavajte pokyny uvedené v zozname nižšie:

- • Na čistenie antistatickej obrazovky používajte vo vode navlhčenú mäkkú a čistú tkaninu. Ak je to možné, používajte špeciálnu tkaninu na čistenie obrazoviek, ktorá je vhodná na antistatický povlak. Nepoužívajte benzén, riedidlo, čpavok, abrazívne čistidlá alebo stlačený vzduch.
- • Na čistenie monitora používajte slabo navlhčenú tkaninu. Nepoužívajte žiadny čistiaci prostriedok, pretože niektoré čistiace prostriedky zanechávajú na monitore mliečny povlak.
- · Ak si pri vybaľovaní monitora všimnete biely prášok, utrite ho handričkou.
- • S monitorom zaobchádzajte opatrne, pretože monitor tmavej farby sa môže poškriabať a stopy po škrabancoch sú viac viditeľné ako na monitoroch svetlej farby.
- · Ak chcete v monitore udržať najlepšiu kvalitu obrazu, používajte dynamicky sa meniaci šetrič obrazovky a napájanie monitora vypnite, keď sa nepoužíva.

DØLI

# <span id="page-25-0"></span>**Zostavenie monitora**

### **Pripojenie stojana**

**POZNÁMKA: Podstavec a základňa stojana sú pri expedovaní monitora z výrobného závodu od neho odpojené.**

**POZNÁMKA: Nasledujúce pokyny platia len pre stojan, ktorý bol dodaný spolu s monitorom. Ak pripájate stojan, ktorý ste si zakúpili z akéhokoľvek iného zdroja, postupujte podľa návodu na zostavenie, ktorý bol priložený k tomuto stojanu.** 

#### **Pripojenie stojana monitora:**

- **1.** Podstavec stojana zarovnajte a umiestnite na základňu stojana.
- **2.** Otvorte skrutku s rukoväťou na spodku základne stojana a jej otáčaním doprava zaistite zostavu stojana.
- **3.** Zatvorte skrutku s rukoväťou.

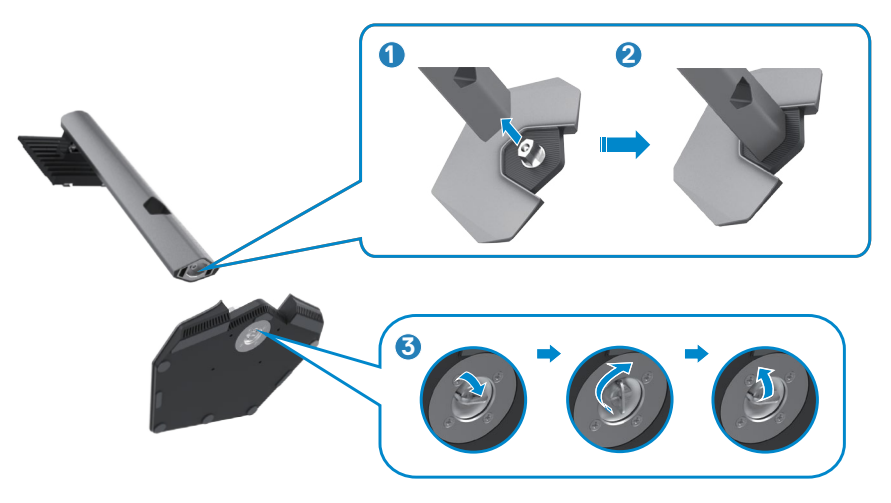

**4.** Na monitore otvorte ochranný kryt, aby ste získali prístup k štrbinám VESA na monitore.

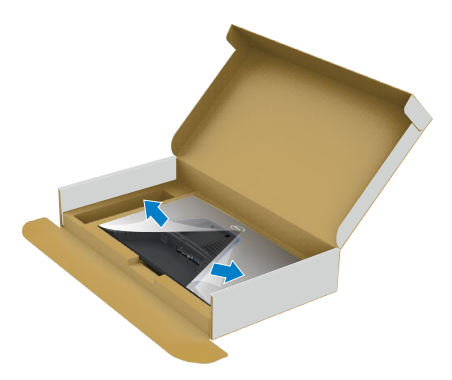

**5.** Ušká na podstavci stojana zasuňte do štrbín na zadnom kryte displeja a zostavu stojana zatlačte, aby zapadla na miesto.

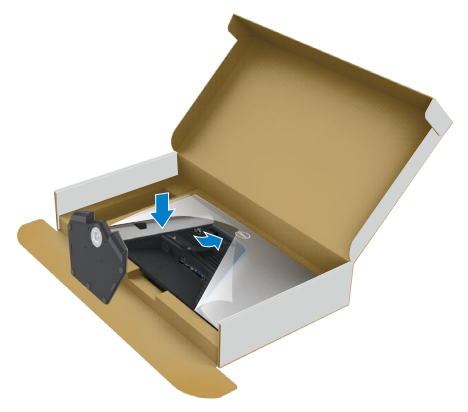

DELL

**6.** Uchopte podstavec stojana, monitor opatrne zdvihnite a položte ho na rovnú plochu.

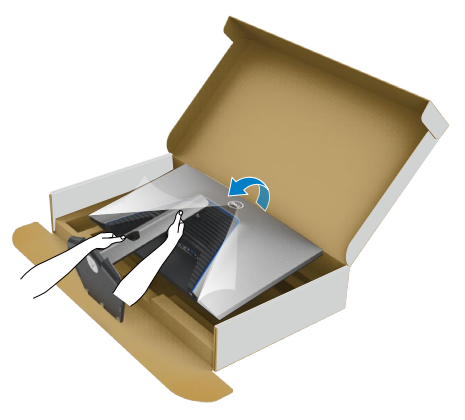

- **POZNÁMKA: Pri dvíhaní monitora pevne držte podstavec stojana, aby sa zabránilo akémukoľvek náhodnému poškodeniu.**
	- **7.** Z monitora odstráňte ochranný kryt.

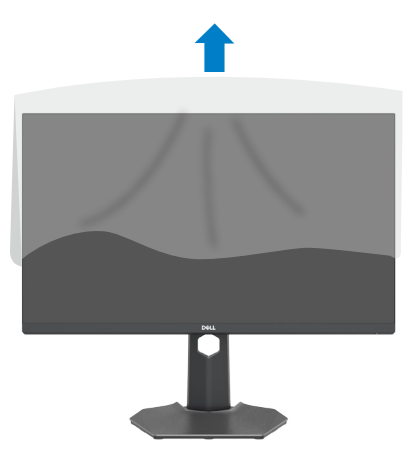

### <span id="page-28-0"></span>**Používanie naklonenia, otočenia a zvislého posúvania**

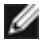

**Nasledujúce pokyny platia len pre stojan, ktorý bol dodaný spolu s monitorom. Ak pripájate stojan, ktorý ste si zakúpili z akéhokoľvek iného zdroja, postupujte podľa návodu na zostavenie, ktorý bol priložený k tomuto stojanu.**

### **Naklonenie, otočenie a zvislé posúvanie**

Monitor s namontovaným stojanom môžete nakláňať tak, aby ste získali čo najpohodlnejší uhol pohľadu.

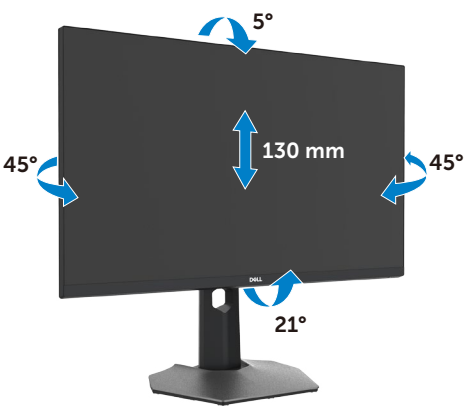

#### **POZNÁMKA: Stojan je pri expedovaní z výrobného závodu odpojený od monitora.**

### **Otáčanie displeja**

Displej pred otočením posuňte v zvislom smere až po hornú stranu podstavca stojana a potom ho nakloňte maximálne dozadu, aby sa zabránilo nárazom na spodný okraj displeja.

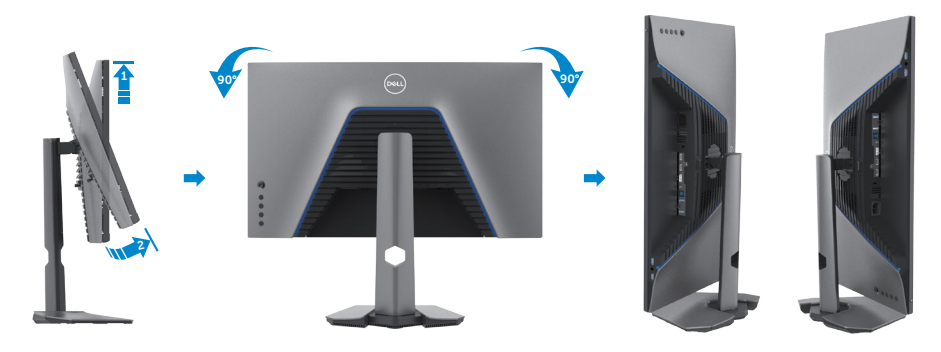

DØLI

<span id="page-29-0"></span>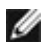

**POZNÁMKA: Na prepínanie nastavenia zobrazenia vo vašom počítači Dell medzi zobrazením na šírku a na výšku pri otáčaní zobrazenia si stiahnite najnovší grafický ovládač a nainštalujte ho do svojho počítača. Ak si chcete stiahnuť ovládač, prejdite na lokalitu [www.dell.com/support/drivers](http://www.dell.com/support/drivers) a vyhľadajte vhodný ovládač.**

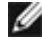

**POZNÁMKA: Keď je zobrazenie v režime na výšku, pri používaní aplikácií náročných na grafiku, ako napríklad 3D hranie, môže dôjsť k zníženiu výkonnosti.**

### **Konfigurácia nastavení zobrazenia po jeho otočení v počítači.**

Po otočení zobrazenia nakonfigurujte jeho nastavenia v počítači poľa postupu, ktorý je uvedený nižšie.

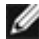

**POZNÁMKA: Ak používate monitor s počítačom od iného výrobcu ako spoločnosť Dell, prejdite na internetovú stránku výrobcu grafickej karty alebo internetovú stránku výrobcu vášho počítača a vyhľadajte si informácie týkajúce sa spôsobu otáčania obsahu zobrazenia.** 

### **Na konfigurovanie nastavení zobrazenia:**

- **1.** Pravým tlačidlom kliknite na **Desktop (Stolný počítač)** a potom na **Properties (Vlastnosti)**.
- **2.** Vyberte kartu **Settings (Nastavenia)** a kliknite na **Advanced (Rozšírené)**.
- **3.** Ak používate grafickú kartu AMD, vyberte kartu **Rotation (Otočenie)** a nastavte uprednostňované otočenie.
- **4.** Ak používate grafickú kartu **nVidia**, kliknite na kartu **nVidi** a v ľavom stĺpci vyberte **NVRotate (NVOtočenie)** a potom vyberte uprednostňované otočenie.
- **5.** Ak používate grafickú kartu Intel®, vyberte kartu s grafickou kartou Intel, kliknite na **Graphic Properties (Vlastnosti grafickej karty)**, vyberte kartu **Rotation (Otočenie)** a potom nastavte uprednostňované otočenie.
- **POZNÁMKA: Ak sa vám nezobrazí možnosť otáčania alebo to nefunguje správne, prejdite na lokalitu www.dell.com/support a stiahnite si najnovší ovládač pre vašu grafickú kartu.**

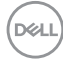

### <span id="page-30-1"></span><span id="page-30-0"></span>**Pripojenie monitora**

**VÝSTRAHA: Skôr, než začnete vykonávať akékoľvek činnosti podľa tohto odseku, prečítajte si časť [Bezpečnostné Pokyny.](#page-4-1)**

#### **Na pripojenie monitora k počítaču:**

- **1.** Vypnite počítač.
- **2.** Zapojte káble DisplayPort alebo HDMI a USB z monitora do počítača.
- **3.** Zapnite monitor.
- **4.** V ponuke OSD monitora vyberte správny vstupný zdroj a zapnite počítač.
- **POZNÁMKA: Monitor S2721DGF je štandardne nastavený na DisplayPort 1.4. Grafická karta DisplayPort 1.1 nemusí zobrazovať normálne. Ak chcete zmeniť štandardné nastavenie, pozrite si časť "[špecifické problémy](#page-60-1)  [výrobku - Žiadny obraz pri používaní DP pripojenia k PC"](#page-60-1).**

### **Pripojenie HDMI kábla**

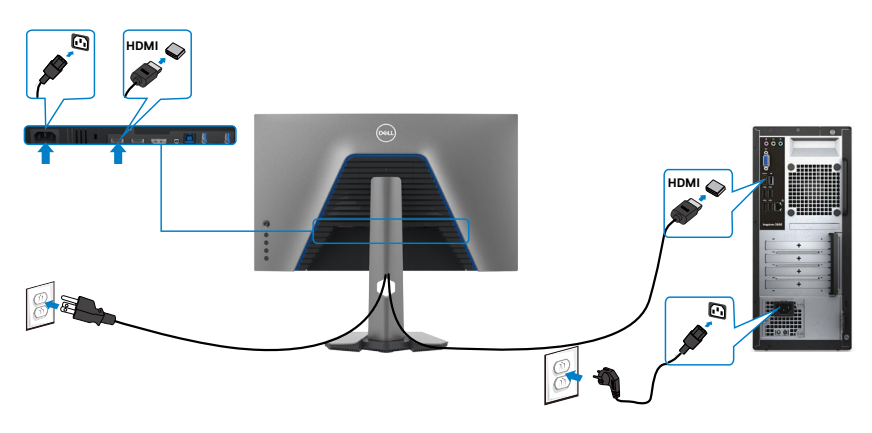

$$
\begin{pmatrix} 1 \\ 2 \\ 3 \end{pmatrix}
$$

### **Pripojenie DP kábla**

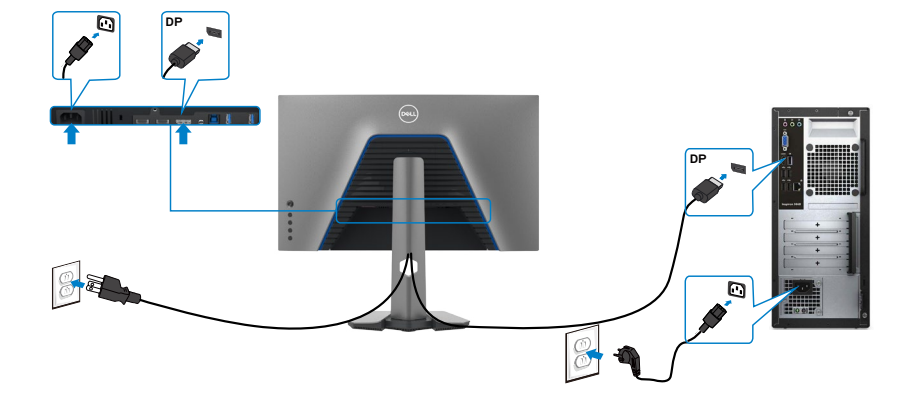

### **Pripojenie USB kábla**

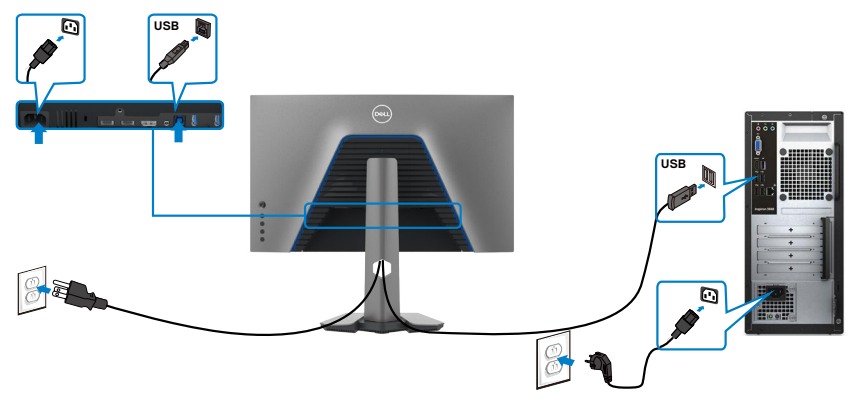

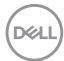

### <span id="page-32-0"></span>**Usporiadanie káblov**

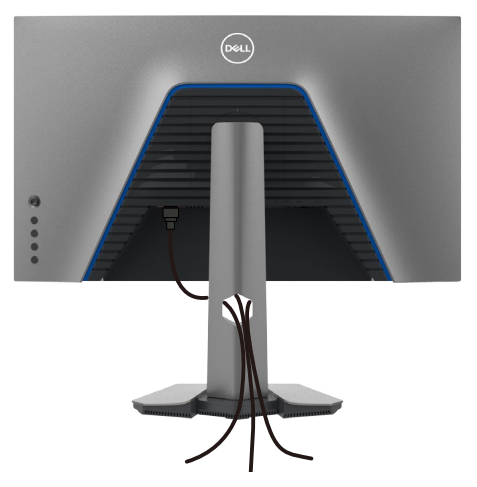

Po pripojení všetkých potrebných káblov k monitoru a k počítaču (pozrite si informácie o pripojení káblov v časti **[Pripojenie monitora](#page-30-1)**) usporiadajte všetky káble podľa obrázka hore.

### **Zabezpečenie monitora pomocou zámku Kensington (voliteľný)**

Štrbina pre bezpečnostný zámok sa nachádza v spodnej časti monitora. (Pozrite si časť **[Štrbina pre bezpečnostný zámok](#page-10-1)**)

Ďalšie informácie týkajúce sa používania zámku Kensington (zakúpený samostatne) si pozrite v dokumentácii dodanej k tomuto zámku.

Monitor upevnite k stolu pomocou zámku Kensington na zabezpečenie.

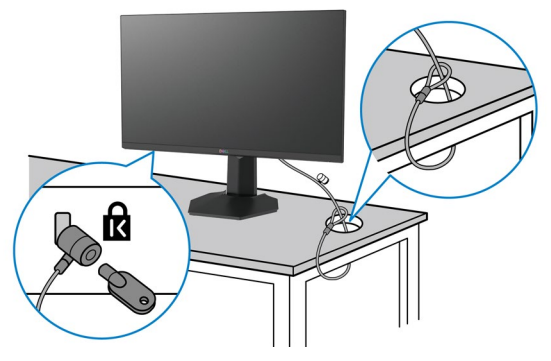

**POZNÁMKA: Tento obrázok slúži iba na ilustráciu. Vzhľad zámku sa môže líšiť.** 

DELI

### <span id="page-33-0"></span>**Odmontovanie stojana od monitora**

**UPOZORNENIE: Ak chcete zabrániť poškriabaniu LCD obrazovky pri demontáži stojana, monitor umiestnite na mäkký a čistý povrch.**

**POZNÁMKA: Nasledujúce pokyny platia len pre stojan, ktorý bol dodaný spolu s monitorom. Ak pripájate stojan, ktorý ste si zakúpili z akéhokoľvek iného zdroja, postupujte podľa návodu na zostavenie, ktorý bol priložený k tomuto stojanu.**

#### **Na demontáž stojana:**

- **1.** Monitor umiestnite na mäkkú tkaninu alebo vankúš.
- **2.** Stlačte a podržte tlačidlo na uvoľnenie stojana.
- **3.** Stojan zdvihnite nahor a ďalej od monitora.

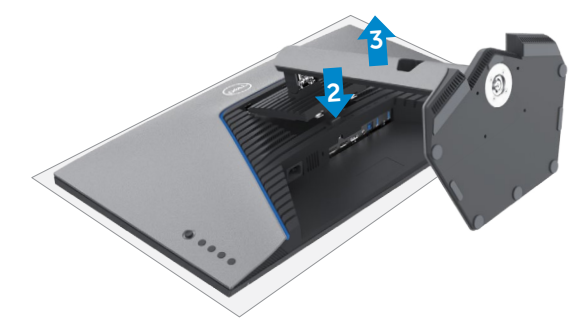

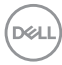

### <span id="page-34-0"></span>**Montáž na stenu (voliteľná možnosť)**

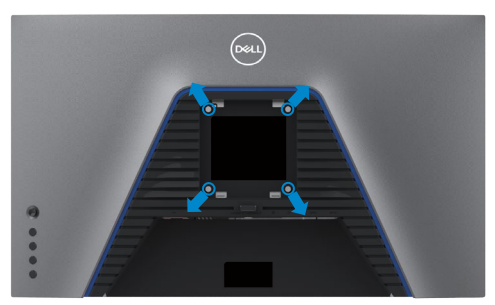

#### **POZNÁMKA: Na pripojenie monitora na súpravu držiaka na stenu použitie skrutky M4 x 10 mm.**

Pozrite si pokyny dodané s držiakom na stenu, ktorý vyhovuje požiadavkám VESA.

- **1.** Monitor umiestnite na mäkkú tkaninu alebo vankúš na stabilnom rovnom stole.
- **2.** Odmontujte stojan.
- **3.** Krížovým skrutkovačom Phillips odskrutkujte štyri skrutky, ktoré zaisťujú plastový kryt.
- **4.** Na monitor namontujte montážnu konzolu zo súpravy držiaka na stenu.
- **5.** Monitor namontujte na stenu podľa pokynov v dokumentácii dodanej k súprave držiaka na stenu.
- **POZNÁMKA: Môže sa použiť len s držiakom na montáž na stenu so schválením UL/CSA/GS s minimálnou nosnosťou 18 kg (39,7 libry).**

**D**&LI

### <span id="page-35-0"></span>**Požiadavky na zobrazovanie alebo prehrávanie HDR obsahu**

#### **Prostredníctvom počítača, ktorý podporuje HDR obsah**

Uistite sa, že používaná grafická karta je vhodná pre HDR (vyhovuje HDMI, verzia 2.0a/DP1.4/USB HDR) a že je nainštalovaný aj ovládač grafickej karty HDR. Pre prehrávač, ktorý je kompatibilný s HDR, sa musia používať aplikácie, napríklad Cyberlink PowerDVD 17, Microsoft Movies & TV.

Aplikácie Dell XPS 8910 a Alienware Aurora R5 sa dodávajú s nasledovnými grafickými kartami.

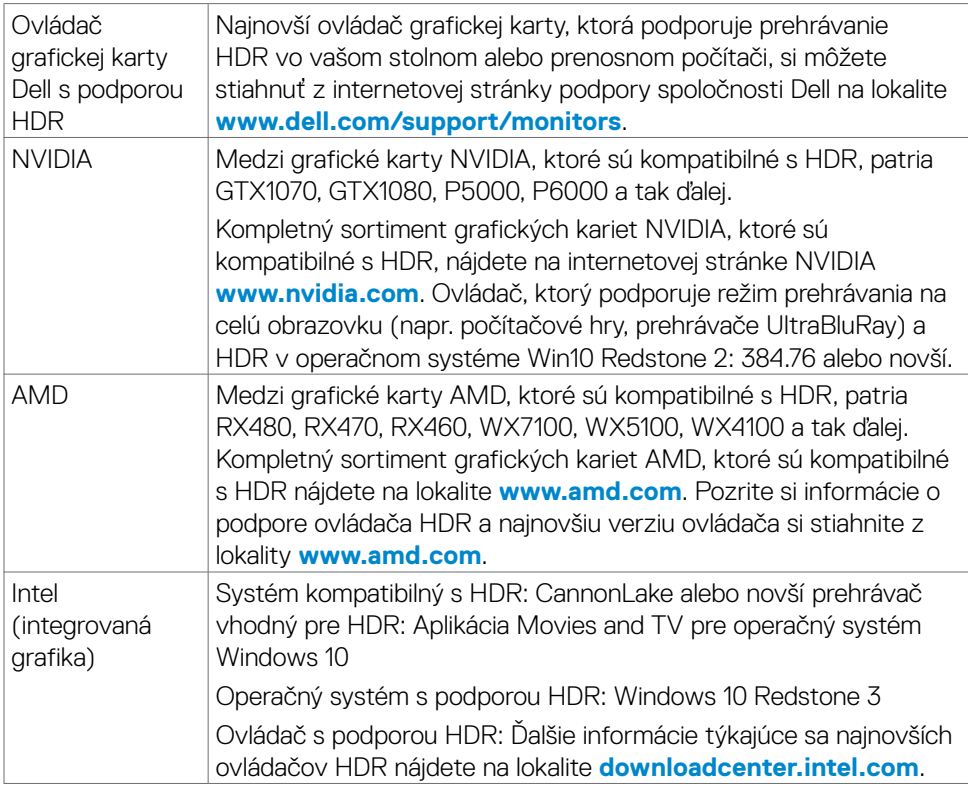

**POZNÁMKA: Prehrávanie HDR prostredníctvom operačného systému si napríklad na prehrávanie HDR v okne na pracovnej ploche vyžaduje operačný systém Windows 10 Redstone 2 alebo novší s vhodnou aplikáciou nainštalovanou v prehrávači, ako napríklad PowerDVD17. Prehrávanie chráneného obsahu si vyžaduje vhodný DRM softvér a/alebo hardvér, ako napríklad Microsoft PlayreadyTM. Informácie týkajúce sa podpory HDR nájdete na internetovej stránke spoločnosti Microsoft.**

DELL

# <span id="page-36-1"></span><span id="page-36-0"></span>**Obsluha monitora**

### **Napájanie na monitore**

Stlačením tlačidla **v** zapnete monitor.

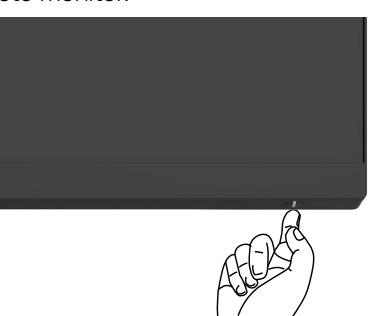

### **Ovládanie pomocou pákového ovládača**

Úpravy ponuky OLS môžete vykonávať ovládaním pomocou pákového ovládača.

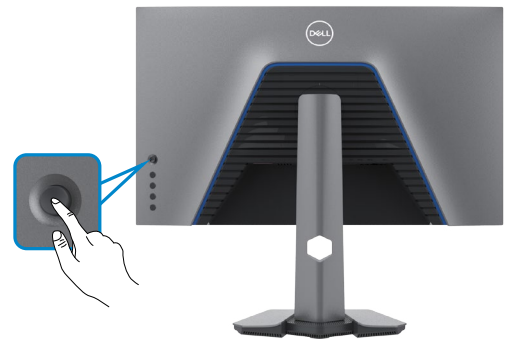

- **1.** Hlavnú ponuku OSD spustite stlačením tlačidla na pákovom ovládači.
- **2.** Ak chcete prepínať medzi možnosťami, pákovým ovládačom pohybujte hore/dolu/ doľava/doprava.
- **3.** Ak chcete potvrdiť nastavenia a ukončiť, znova stlačte tlačidlo na pákovom ovládači.

**D**&LI

<span id="page-37-0"></span>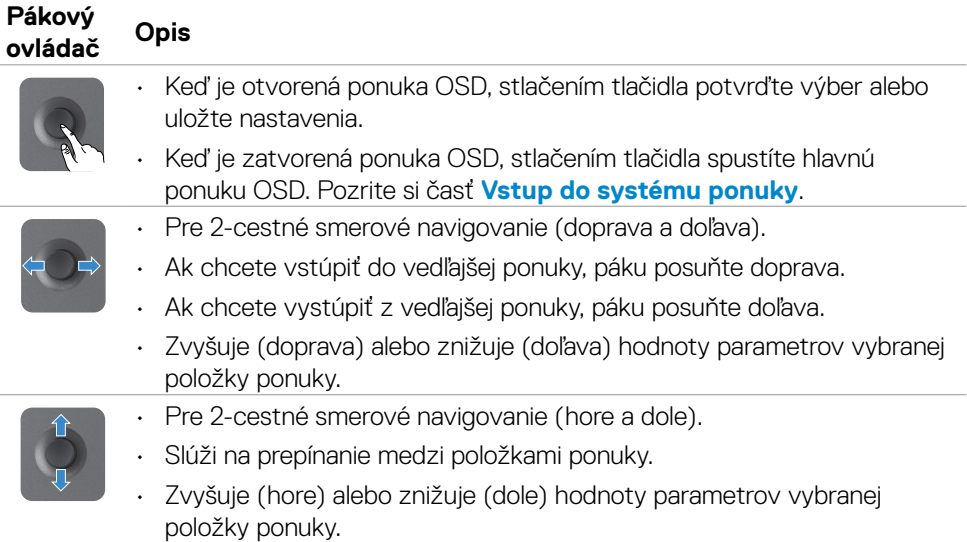

### **Používanie ovládacích prvkov na zadnom paneli**

Pomocou tlačidiel na zadnej strane monitora môžete upraviť nastavenia displeja.. Pri vykonávaní úprav nastavení pomocou týchto tlačidiel sa budú pri zmene každého parametra zobrazovať v OSD číselné hodnoty.

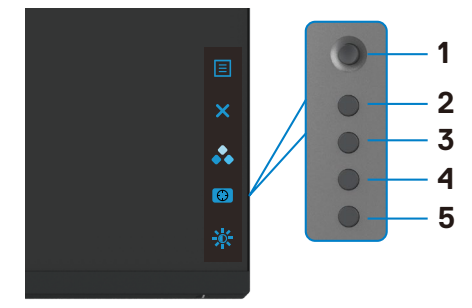

Nasledujúca tabuľka opisuje tlačidlá nazadnom paneli:

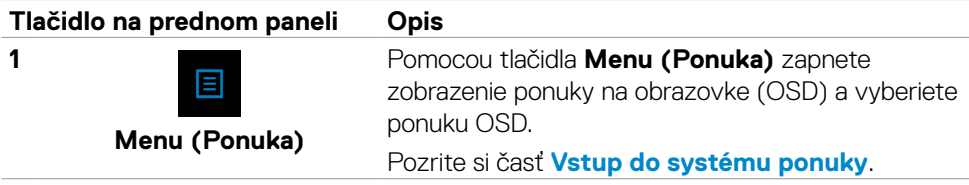

DELL

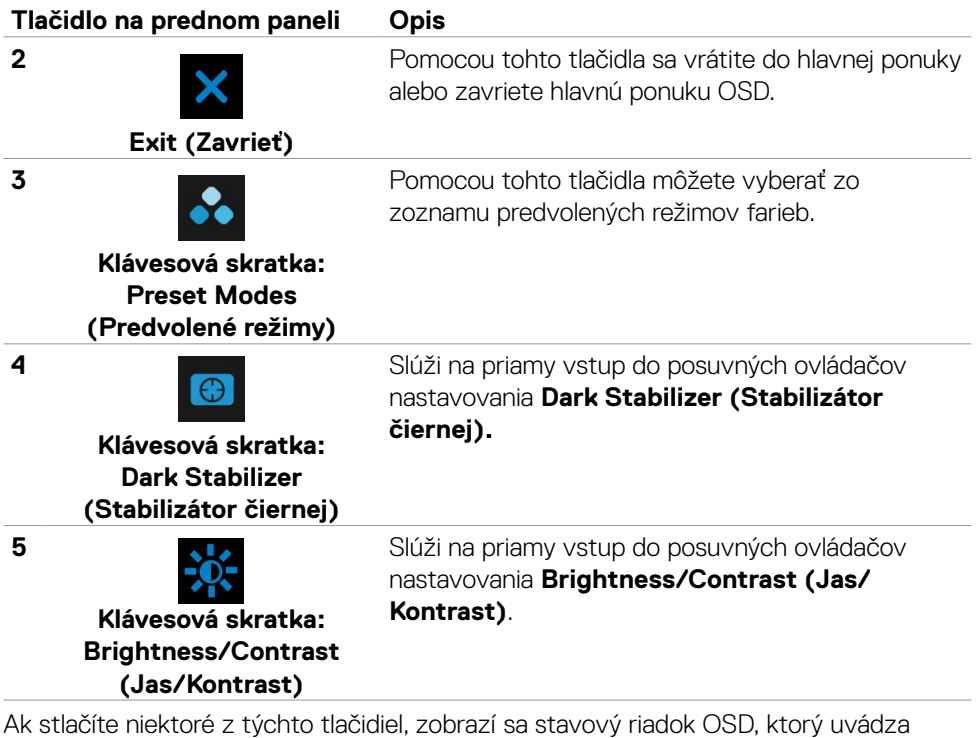

aktuálne nastavenia niektorých funkcií OSD.

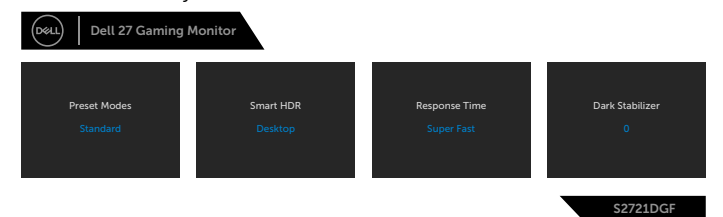

$$
\overline{\text{DCL}}
$$

### <span id="page-39-2"></span><span id="page-39-0"></span>**Používanie ponuky zobrazenej na obrazovke (OSD)**

<span id="page-39-1"></span>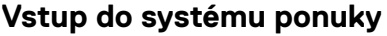

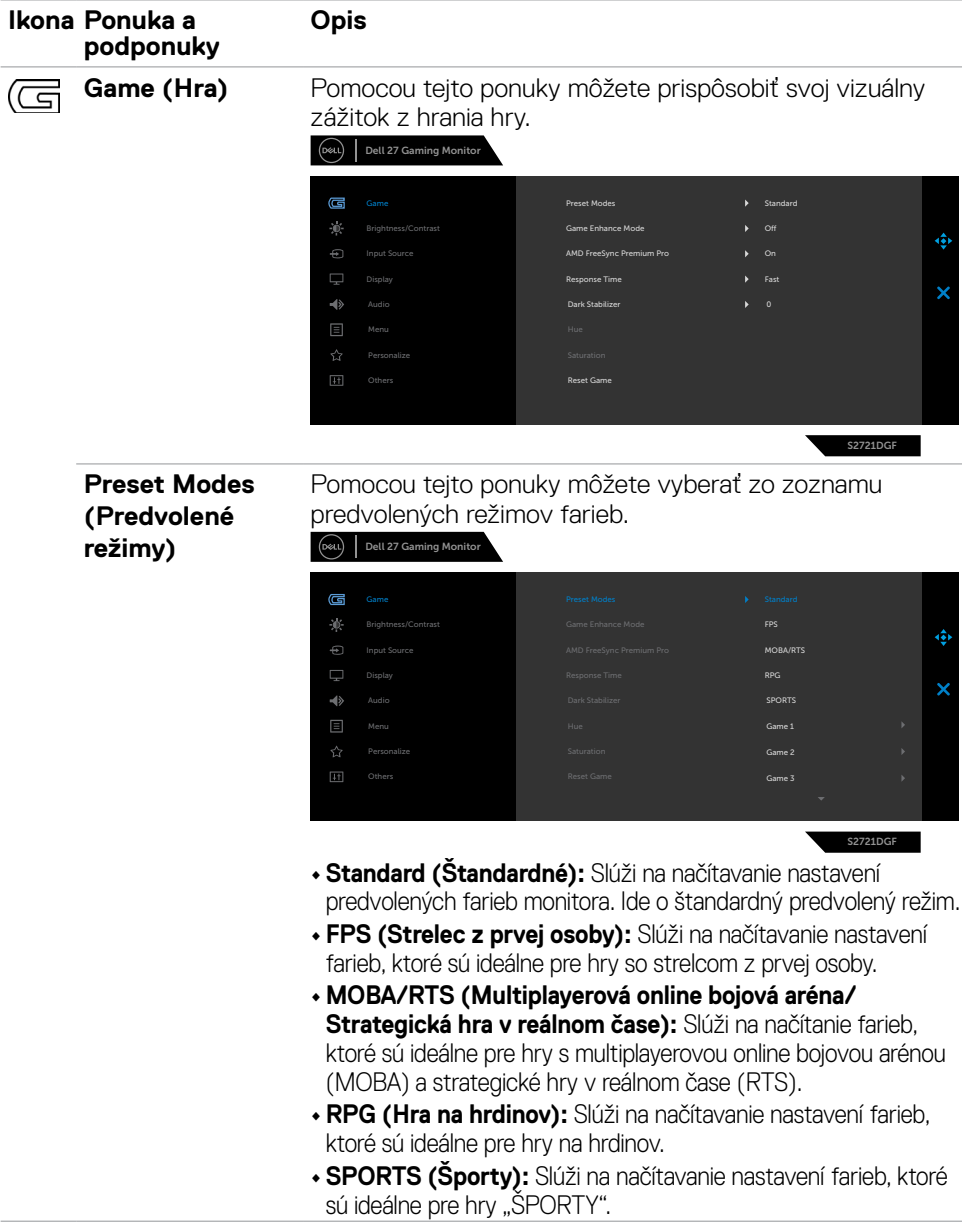

**40** | Obsluha monitora

(dell

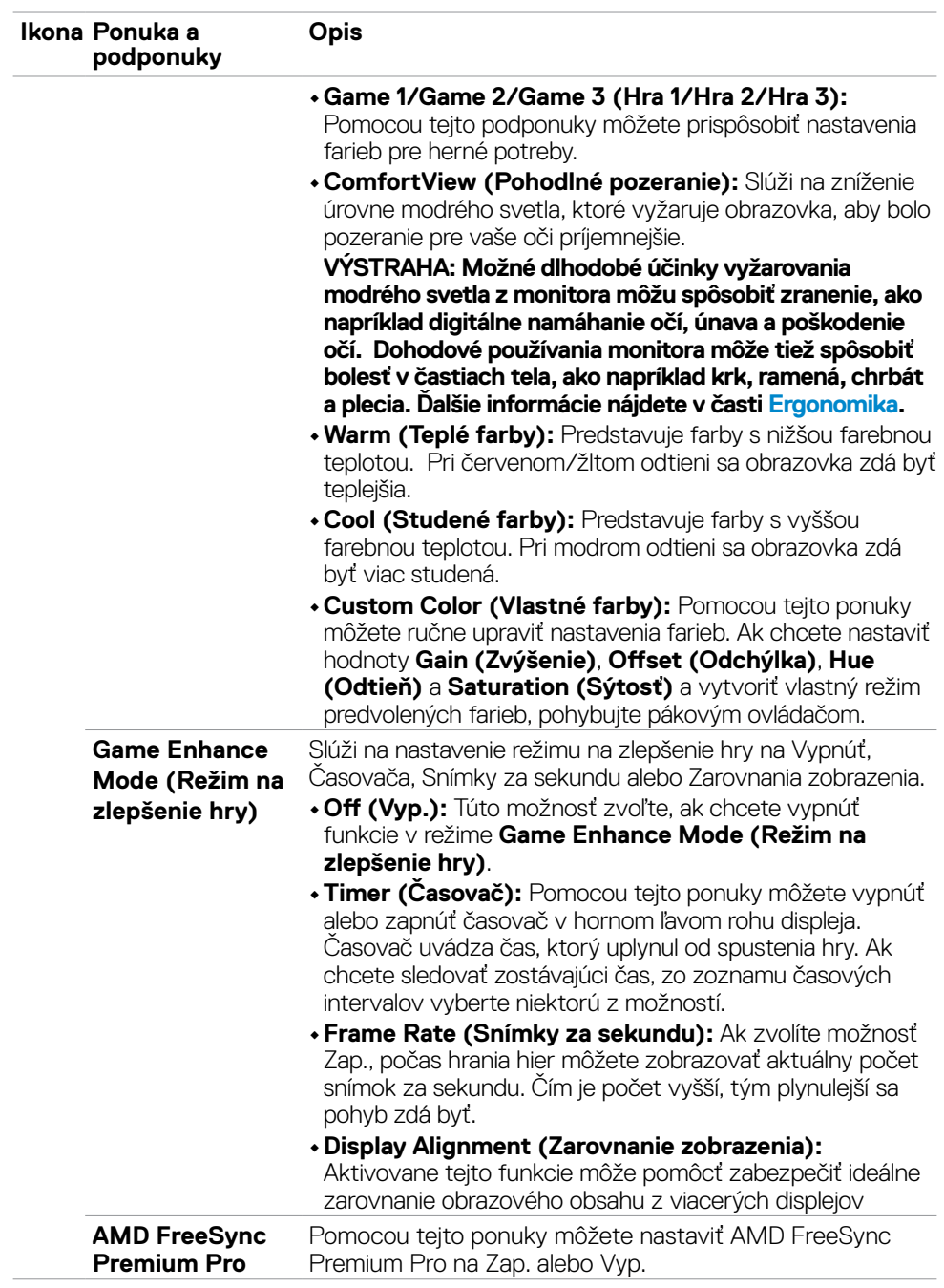

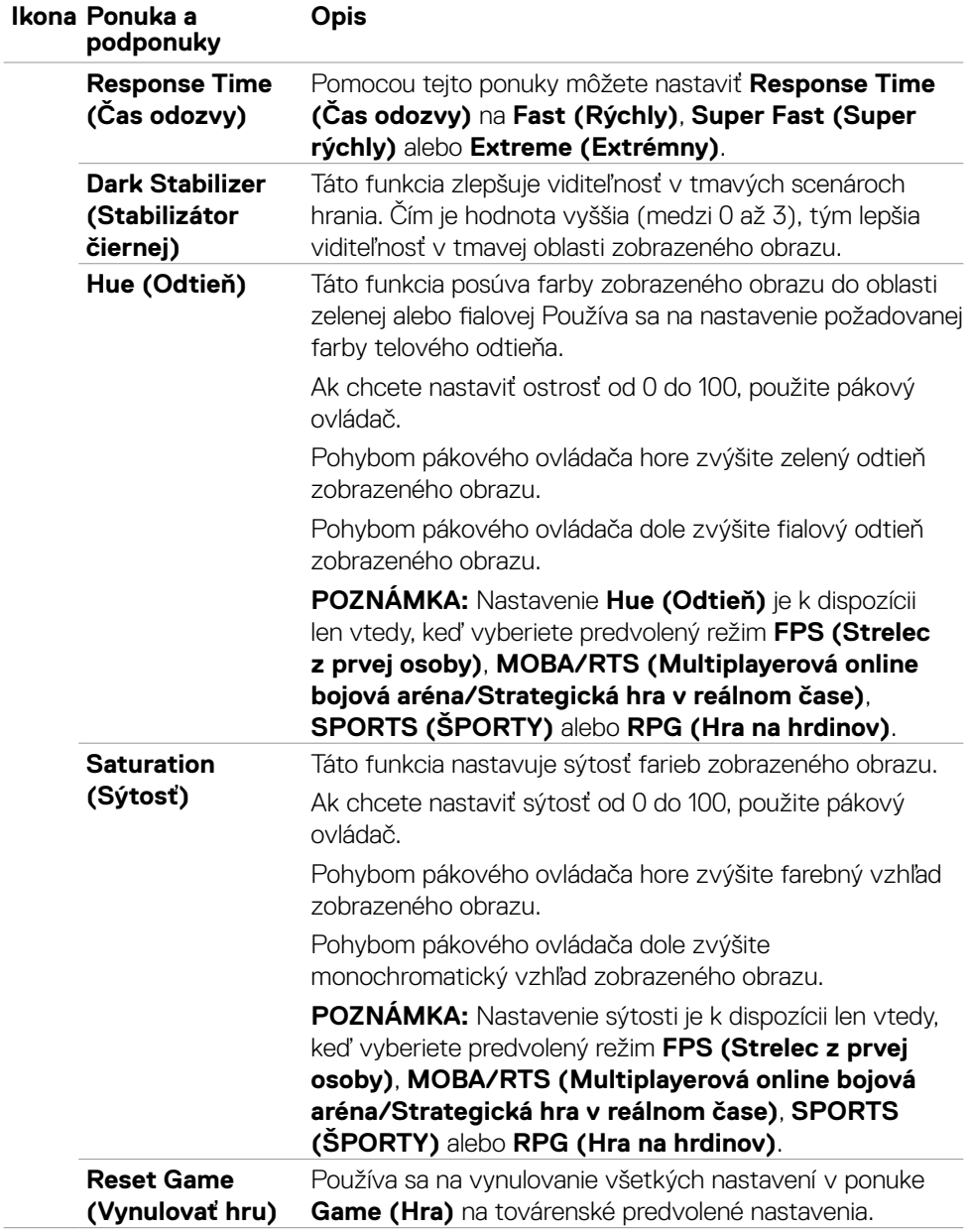

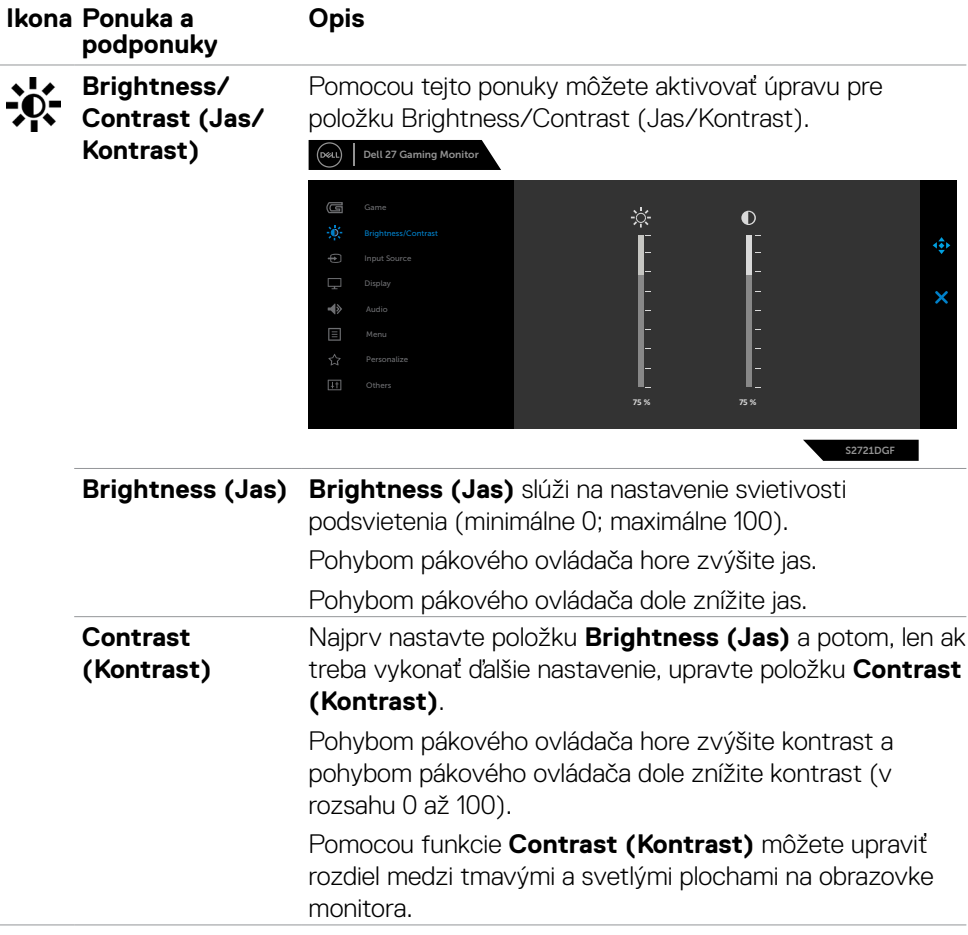

 $(\overline{DCL}$ 

<span id="page-43-0"></span>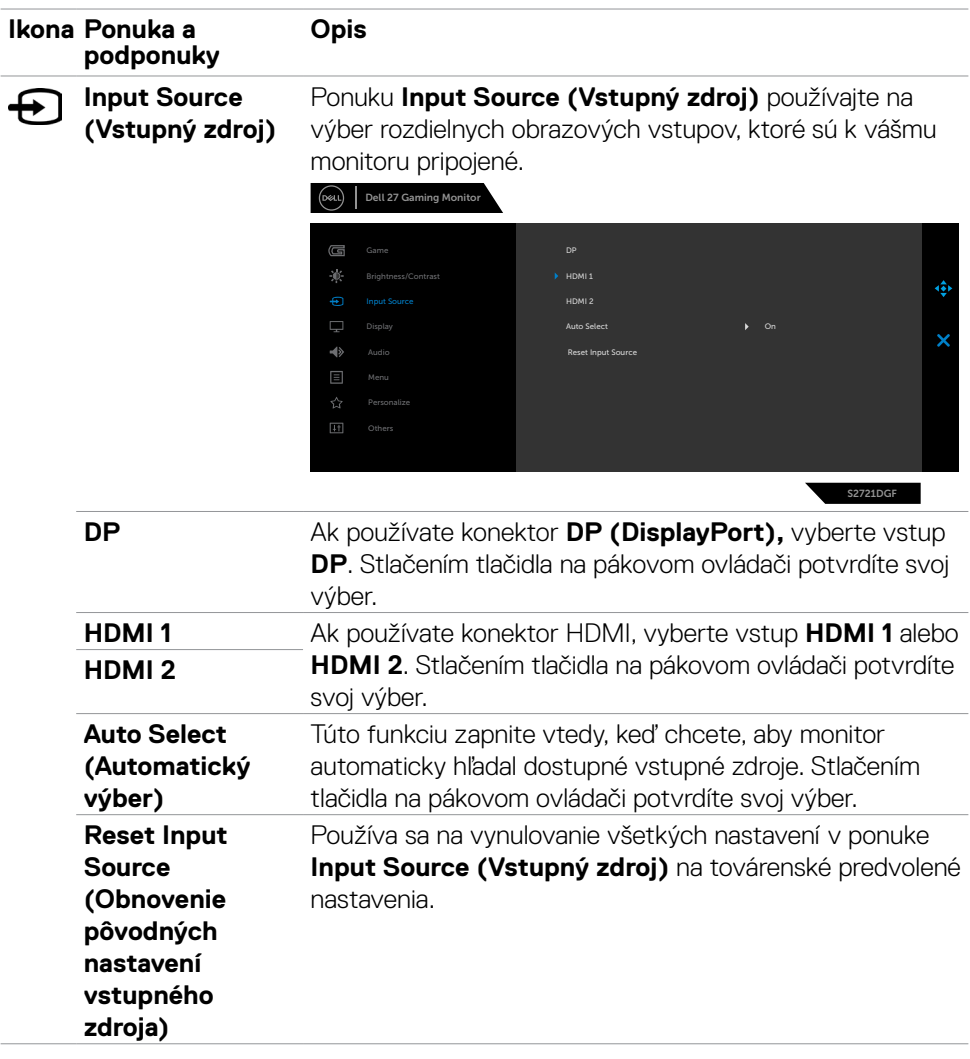

 $(\overline{DCL}$ 

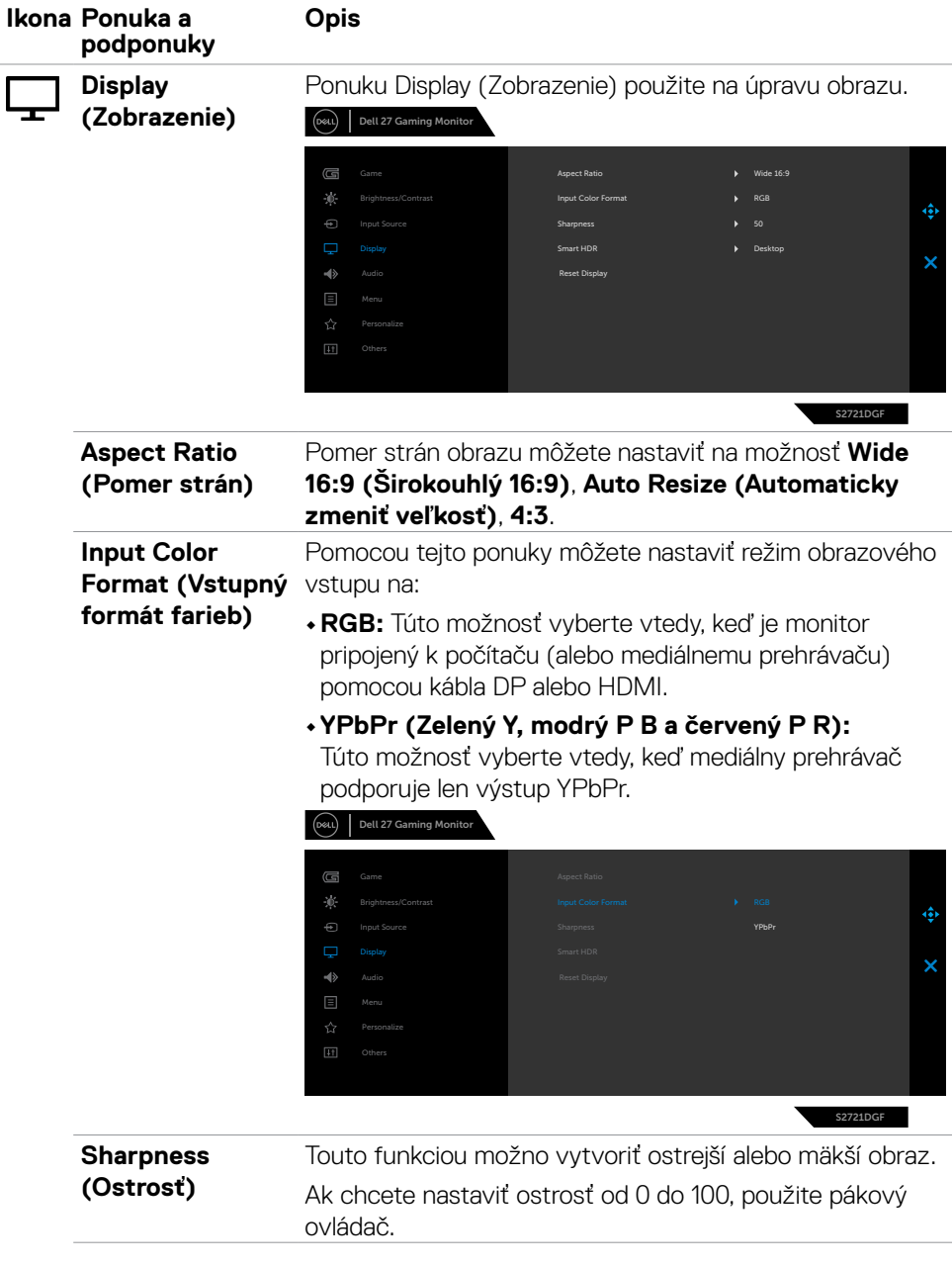

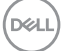

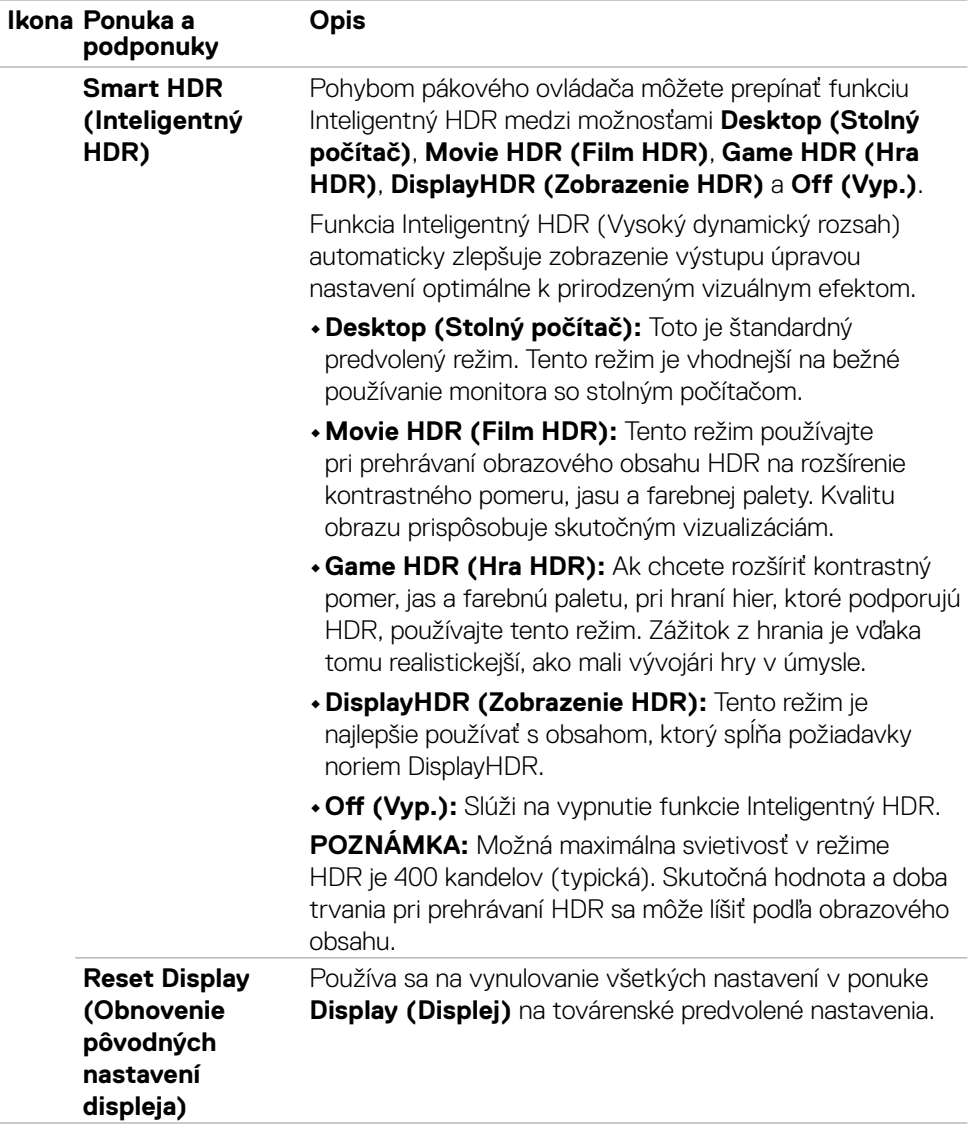

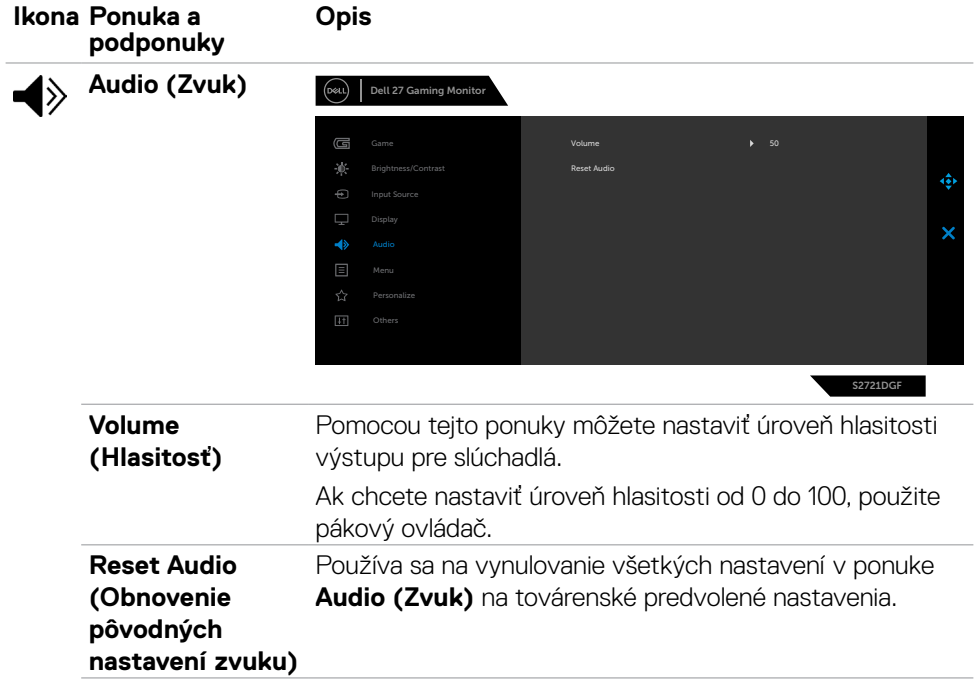

 $(\sim$ LL

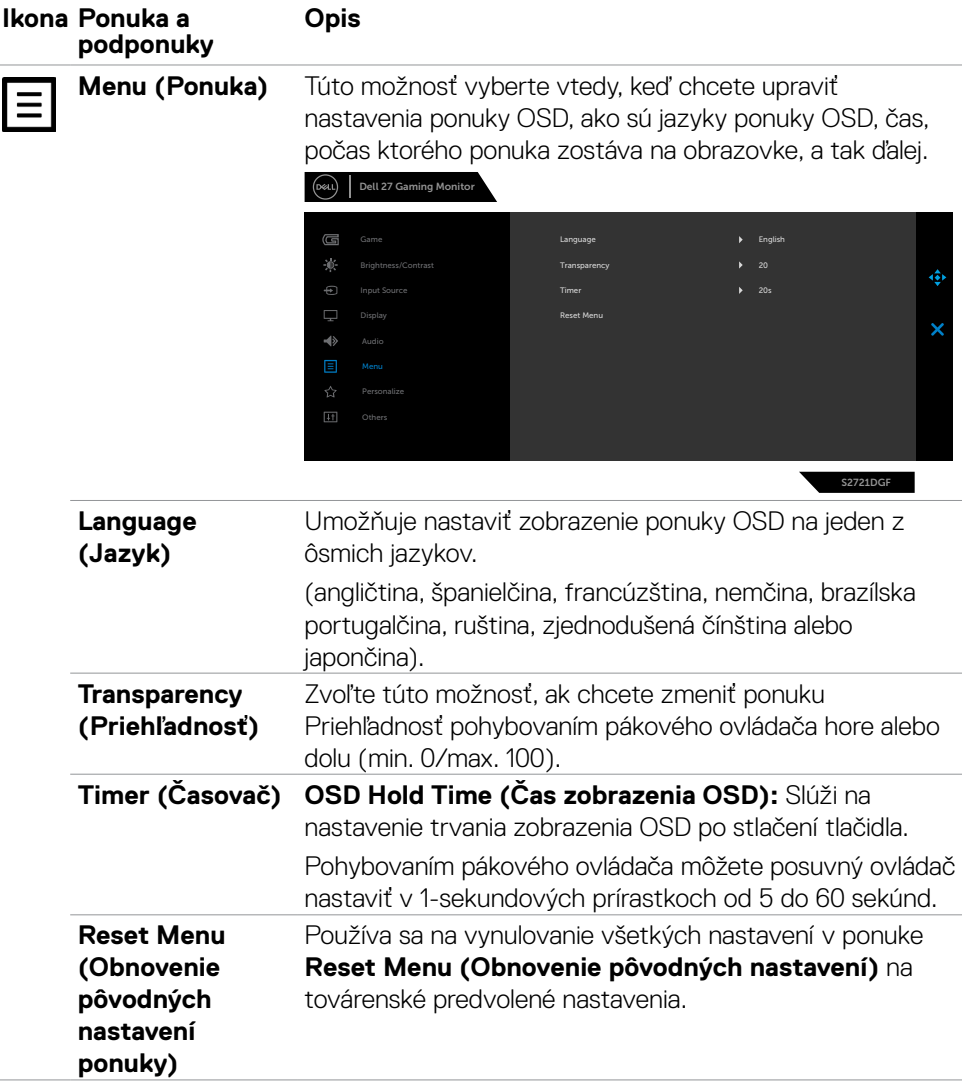

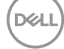

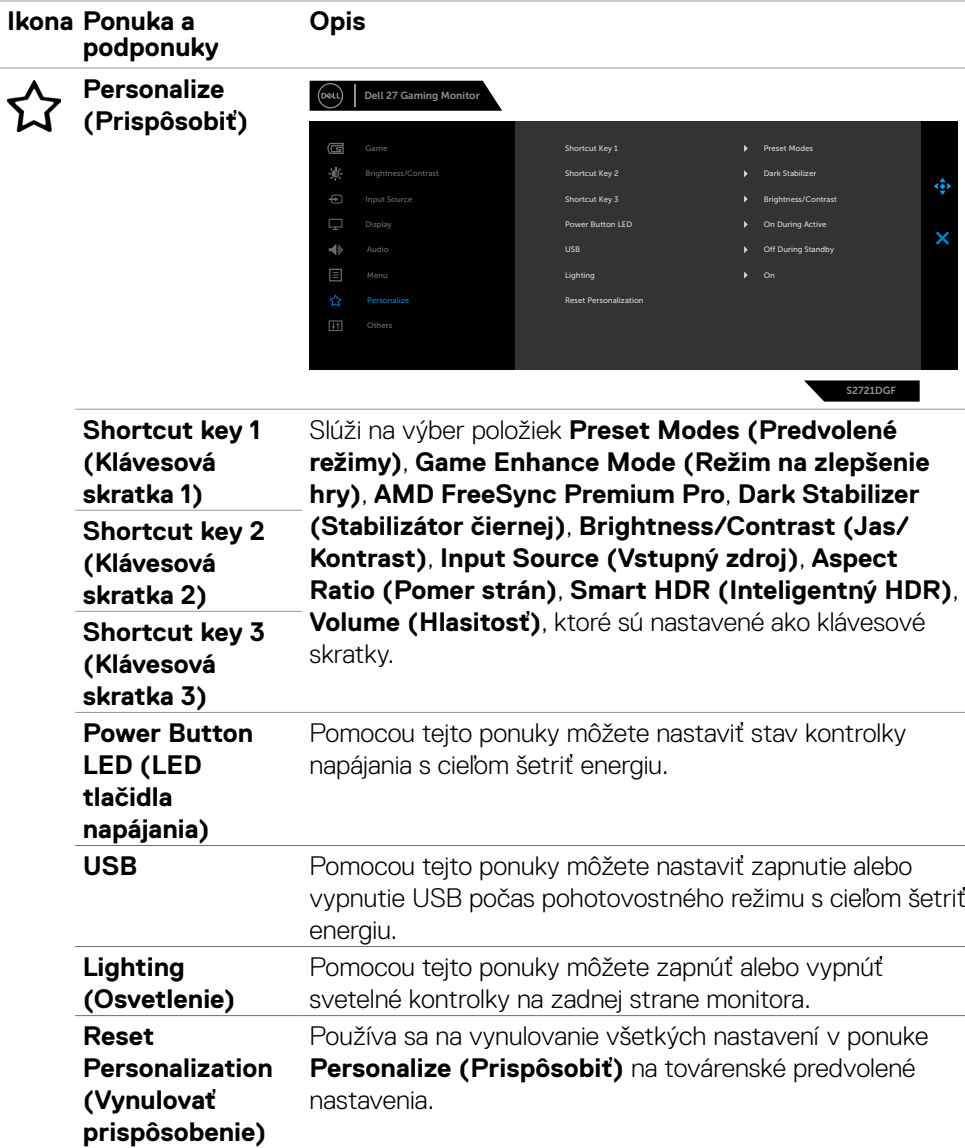

 $(\sim$ LL

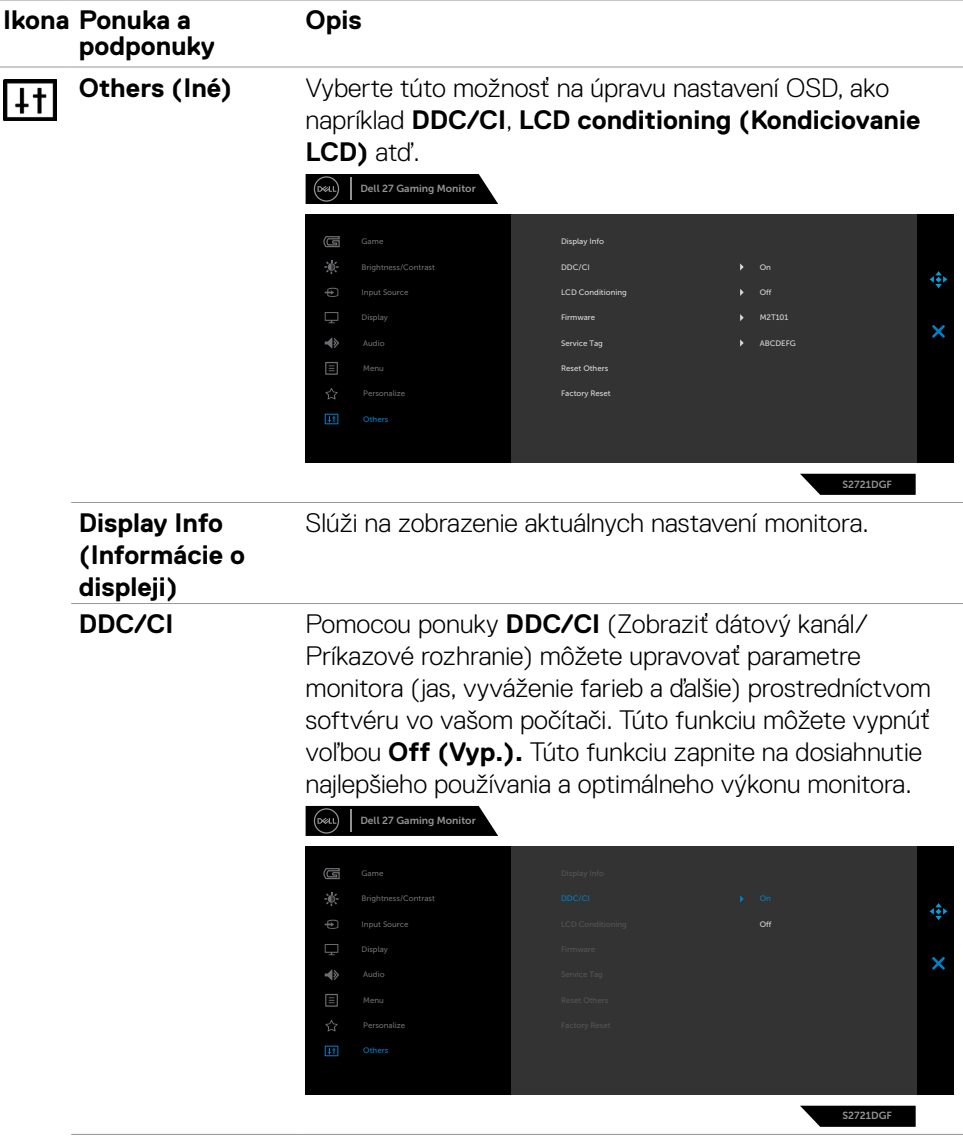

 $(\overline{DCL}$ 

ł,

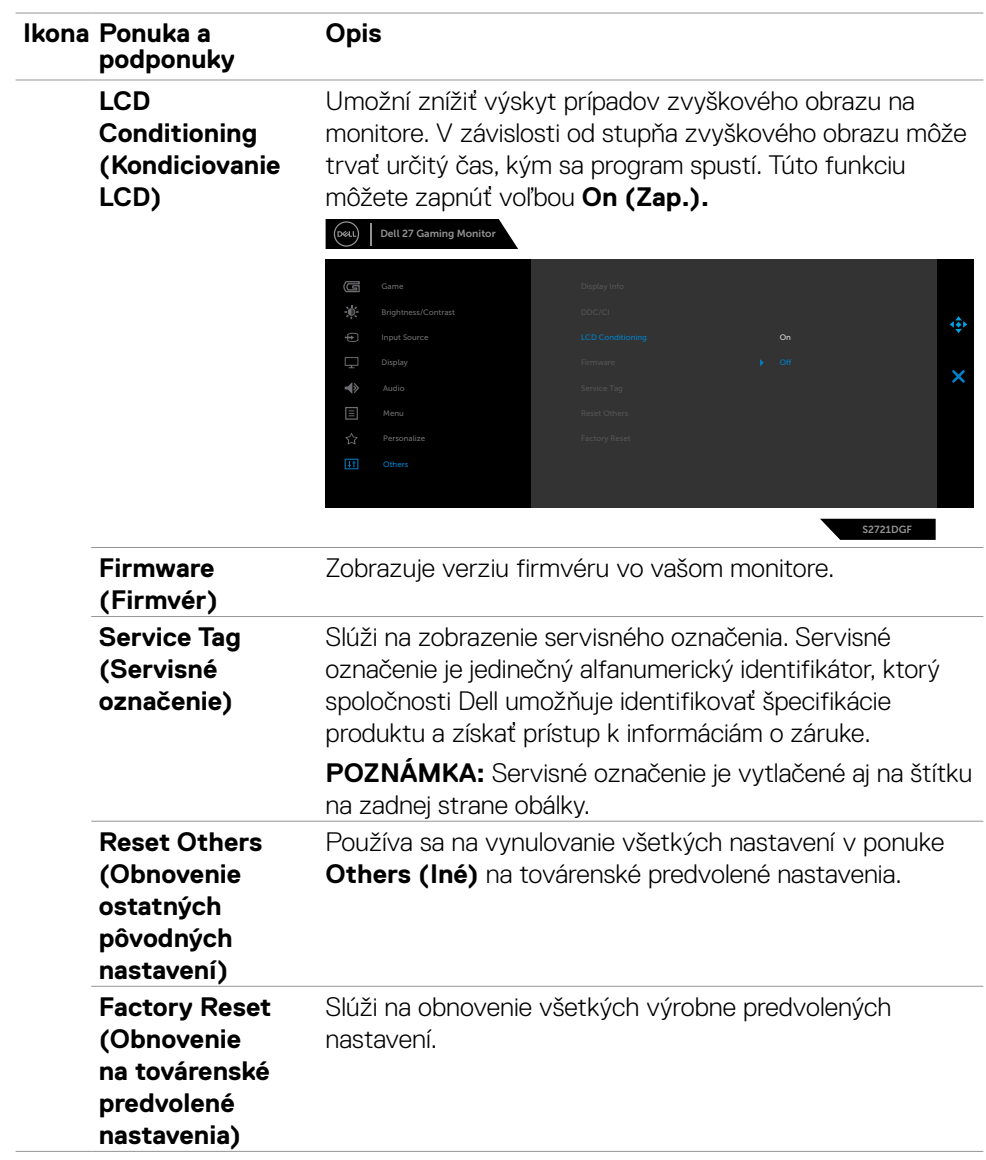

 $(\sim$ LL

### <span id="page-51-0"></span>**Výstražné správy OSD**

Keď monitor nepodporuje príslušný režim rozlíšenia, môže sa zobraziť nasledovná správa:

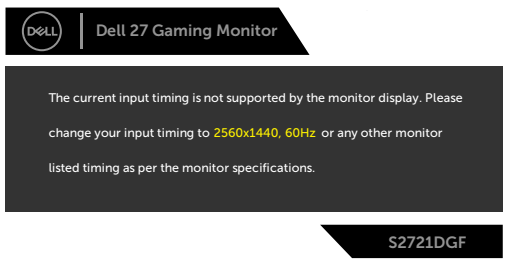

To znamená, že monitor nemôže byť zosynchronizovaný so signálom, ktorý prijíma z počítača. V časti **[Technické Parametre Monitora](#page-11-1)** si pozrite adresovateľné rozsahy horizontálnej a vertikálnej frekvencie pre tento monitor. Odporúčaný režim je 2560 x 1440.

Pred zablokovaním funkcie DDC/CI sa môže zobraziť nasledovná správa:

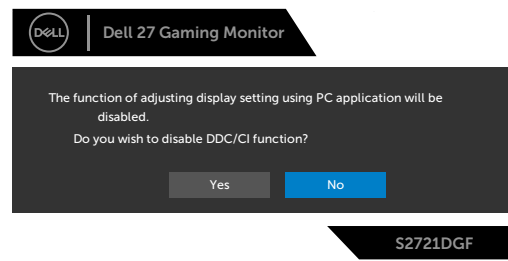

Ak monitor prejde do režimu úspory elektrickej energie, zobrazí sa nasledujúca správa:

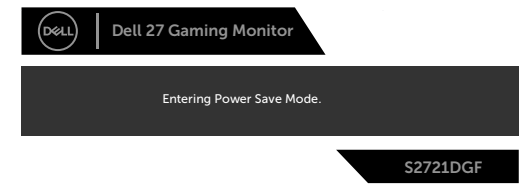

Ak chcete získať prístup do **[OSD](#page-39-2)**, aktivujte počítač a prepnite monitor do prevádzkového režimu.

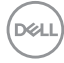

Ak stlačíte ktorékoľvek tlačidlo okrem tlačidla napájania, nasledovné správy sa zobrazia v závislosti od vybraného vstupu:

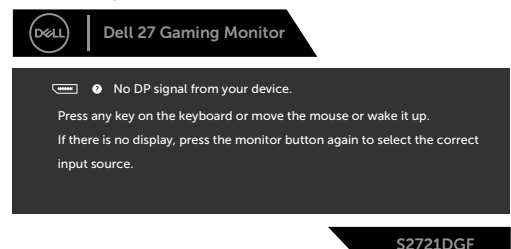

Ak vyberiete jeden zo vstupov DP, HDMI 1 a HDMI 2 a nie je pripojený príslušný kábel, zobrazí sa dolu uvedené dialógové okno.

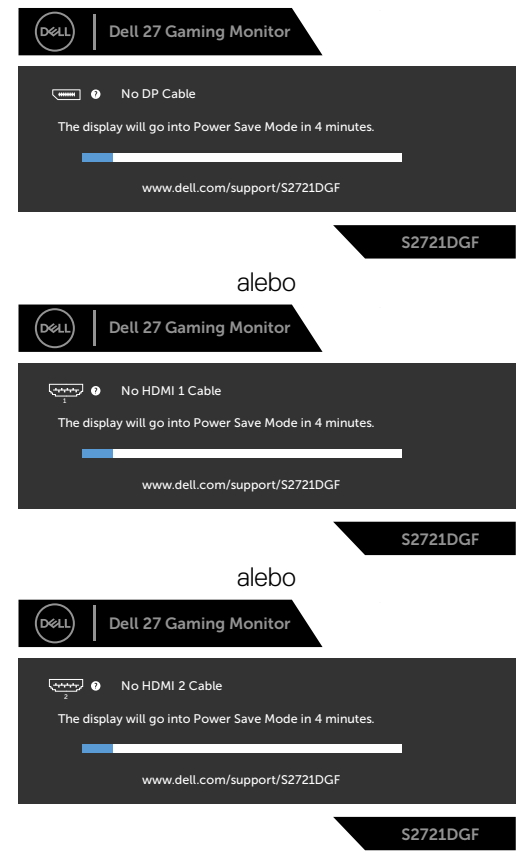

DELI

<span id="page-53-0"></span>Ak vyberiete položky OSD obnovenia na továrenské predvolené nastavenia vo funkcii Iné, zobrazí sa nasledujúca správa:

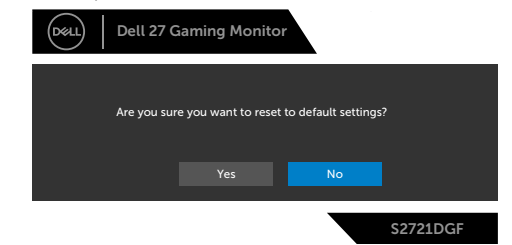

Viac informácií nájdete v časti **[Riešenie problémov](#page-55-1)**.

### **Zamknutie ovládacích tlačidiel na zadnom paneli**

Ovládacie tlačidlá na zadnom paneli môžete zamknúť, aby sa zabránilo prístupu k ponuke OSD a/alebo tlačidlu napájania.

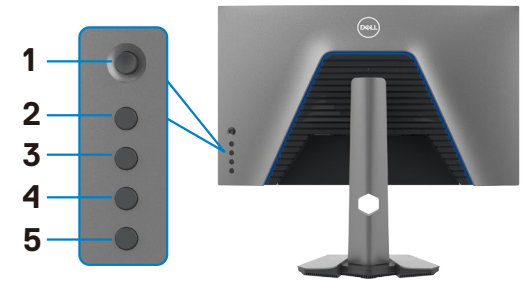

#### **Na zamknutie tlačidla(-iel):**

- **1.** Stlačte tlačidlo **Button 5 (Tlačidlo 5)** a podržte ho stlačené na štyri sekundy. Na obrazovke sa zobrazí ponuka.
- **2.** Zvoľte jednu z týchto možností:
	- **• Menu Buttons (Tlačidlá ponuky):** Túto možnosť vyberte vtedy, keď chcete zamknúť všetky tlačidlá ponuky OSD okrem tlačidla napájania.
	- **• Power Button (Tlačidlo napájania):** Túto možnosť vyberte vtedy, keď chcete zamknúť len tlačidlo napájania.
	- **• Menu + Power Buttons (Tlačidlá ponuky a napájania):** Túto možnosť vyberte vtedy, keď chcete zamknúť všetky ovládacie tlačidlá na zadnom paneli.

Na odomknutie tlačidla(-iel) stlačte tlačidlo **Button 5 (Tlačidlo 5)** a podržte ho stlačené na štyri sekundy, kým sa na obrazovke nezobrazí ponuka. Ak chcete odomknúť tlačidlo(-á), zvoľte ikonu **Unlock (Odomknúť)** .

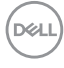

#### <span id="page-54-0"></span>**Nastavenie maximálneho rozlíšenia**

Na nastavenie maximálneho rozlíšenia pre monitor:

V systémoch Windows 7, Windows 8 alebo Windows 8.1:

- **1.** Len v systéme Windows 8 alebo Windows 8.1 vyberte dlaždicu Pracovná plocha a prepnite na klasickú pracovnú plochu. V systémoch Windows Vista a Windows 7 tento krok preskočte.
- **2.** Pravým tlačidlom myši kliknite na pracovnú plochu a kliknite na **Screen Resolution (Rozlíšenie obrazovky)**.
- **3.** Kliknite na rozbaľovací zoznam pre **Screen Resolution (Rozlíšenie obrazovky)** a zvoľte **2 560 x 1 440**.
- **4.** Kliknite na **OK**.

V systéme Windows 10:

- **1.** Pravým tlačidlom myši kliknite na pracovnú plochu a kliknite na **Display Settings (Nastavenia obrazovky)**.
- **2.** Kliknite na **Advanced display settings (Rozšírené nastavenia zobrazenia)**.
- **3.** Kliknite na rozbaľovací zoznam **Resolution (Rozlíšenie)** a vyberte **2 560 x 1 440**.
- **4.** Kliknite na **Apply (Použiť)**.

Ak sa vám možnosť **2 560 x 1 440** nezobrazuje, zrejme budete musieť aktualizovať svoj grafický ovládač. V závislosti od vášho počítača vykonajte niektorý z týchto postupov:

Ak máte stolný počítač Dell alebo prenosný počítač:

• Prejdite na stránku **<http://www.dell.com/support>**, zadajte servisné označenie a stiahnite si najnovší ovládač pre svoju grafickú kartu.

Ak používate iný počítač a nie od spoločnosti Dell (prenosný alebo stolný počítač):

- • Prejdite na internetovú stránku podpory výrobcu počítača a stiahnite si najnovšie grafické ovládače.
- • Prejdite na internetovú stránku výrobcu grafickej karty a stiahnite si najnovšie grafické ovládače.

# <span id="page-55-1"></span><span id="page-55-0"></span>**Riešenie problémov**

**VÝSTRAHA: Skôr, než začnete vykonávať akékoľvek činnosti podľa tohto odseku, prečítajte si časť [Bezpečnostné Pokyny.](#page-4-1)**

### **Samokontrola**

Tento monitor je vybavený funkciou Samokontrola, ktorá umožňuje zistiť, či monitor správne funguje. Ak sú monitor aj počítač správne zapojené, ale obrazovka zostane tmavá, samokontrolu monitora spustite podľa nasledujúcich krokov:

- **1.** Vypnite počítač aj monitor.
- **2.** Zo zadnej strany počítača odpojte kábel na vedenie obrazového signálu. Na zabezpečenie riadnej činnosti samokontroly sa musia zo zadnej strany počítača odpojiť všetky digitálne aj analógové káble.
- **3.** Zapnite monitor.

Ak monitor nemôže snímať obrazový signál, hoci funguje správne, na obrazovke by sa malo zobraziť pohyblivé dialógové okno (na čiernom pozadí). V režime samokontroly svieti biely indikátor napájania LED. Jedno z dialógových okien sa bude stále posúvať na obrazovke aj v závislosti od vybraného vstupu.

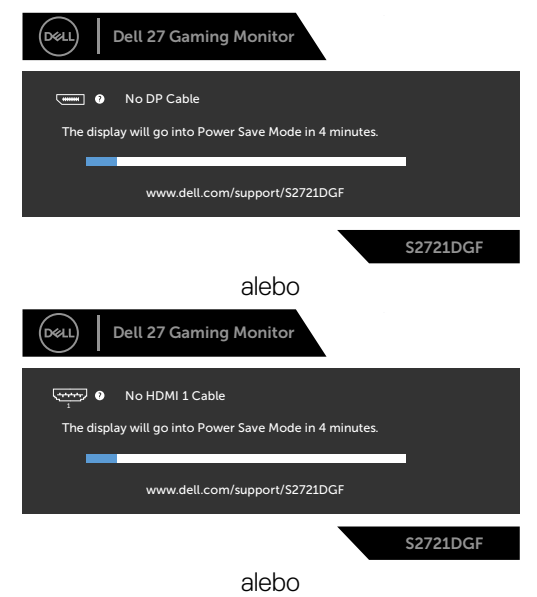

DELI

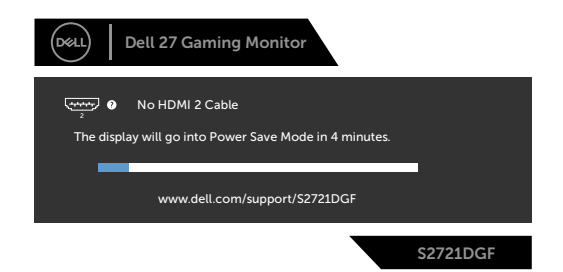

- **4.** Toto dialógové okno sa tiež zobrazí v normálnej prevádzke systému, ak sa odpojí kábel na vedenie obrazového signálu alebo je poškodený.
- **5.** Monitor vypnite a znovu zapojte kábel na vedenie obrazového signálu; potom zapnite aj počítač aj monitor.

Ak po vykonaní predchádzajúceho postupu obrazovka monitora zostane prázdna, skontrolujte video ovládač a počítačový systém, pretože váš monitor funguje správne.

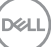

### <span id="page-57-0"></span>**Vstavaná diagnostika**

Tento monitor má vstavaný diagnostický nástroj, ktorý vám pomôže určiť, či vyskytnutá abnormalita obrazovky predstavuje vnútorný problém monitora alebo počítača a grafickej karty.

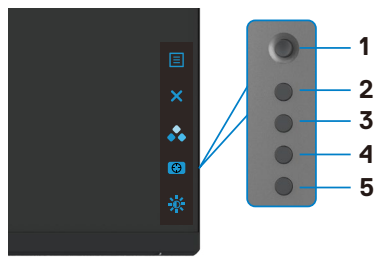

#### **Spustenie vstavanej diagnostiky:**

- **1.** Uistite sa, že obrazovka je čistá (na povrchu obrazovky nesmie byť prach).
- **2.** Stlačte tlačidlo 5 a podržte ho stlačené na 4 sekúnd, kým na na obrazovke nezobrazí ponuka.
- **3.** Pomocou pákového ovládača zvýraznite možnosť Diagnostika a diagnostiku spustite stlačením tlačidla na pákovom ovládači. Zobrazí sa sivá obrazovka.
- **4.** Sledujte, či sa na obrazovke nenachádzajú žiadne kazy alebo anomálie.
- **5.** Znova stláčajte tlačidlo na pákovom ovládači, kým sa nezobrazí červená obrazovka.
- **6.** Sledujte, či sa na obrazovke nenachádzajú žiadne kazy alebo anomálie.
- **7.** Kroky č. 5 a 6 opakujte, až kým obrazovka nebude zobrazovať zelenú, modrú a bielu farbu. Venujte pozornosť akýmkoľvek anomáliám a kazom.

Tento test je skončený, keď je zobrazená obrazovka s textom. Na ukončenie znova stlačte tlačidlo na pákovom ovládači.

Pokiaľ sa vstavaným diagnostickým nástrojom nezistia žiadne abnormality na obrazovke, monitor funguje správne. Skontrolujte grafickú kartu a počítač.

### <span id="page-58-0"></span>**Bežné problémy**

V nasledovnej tabuľke sa uvádzajú všeobecné informácie o bežných problémoch monitora, ktoré sa môžu vyskytnúť, ako aj možné riešenia:

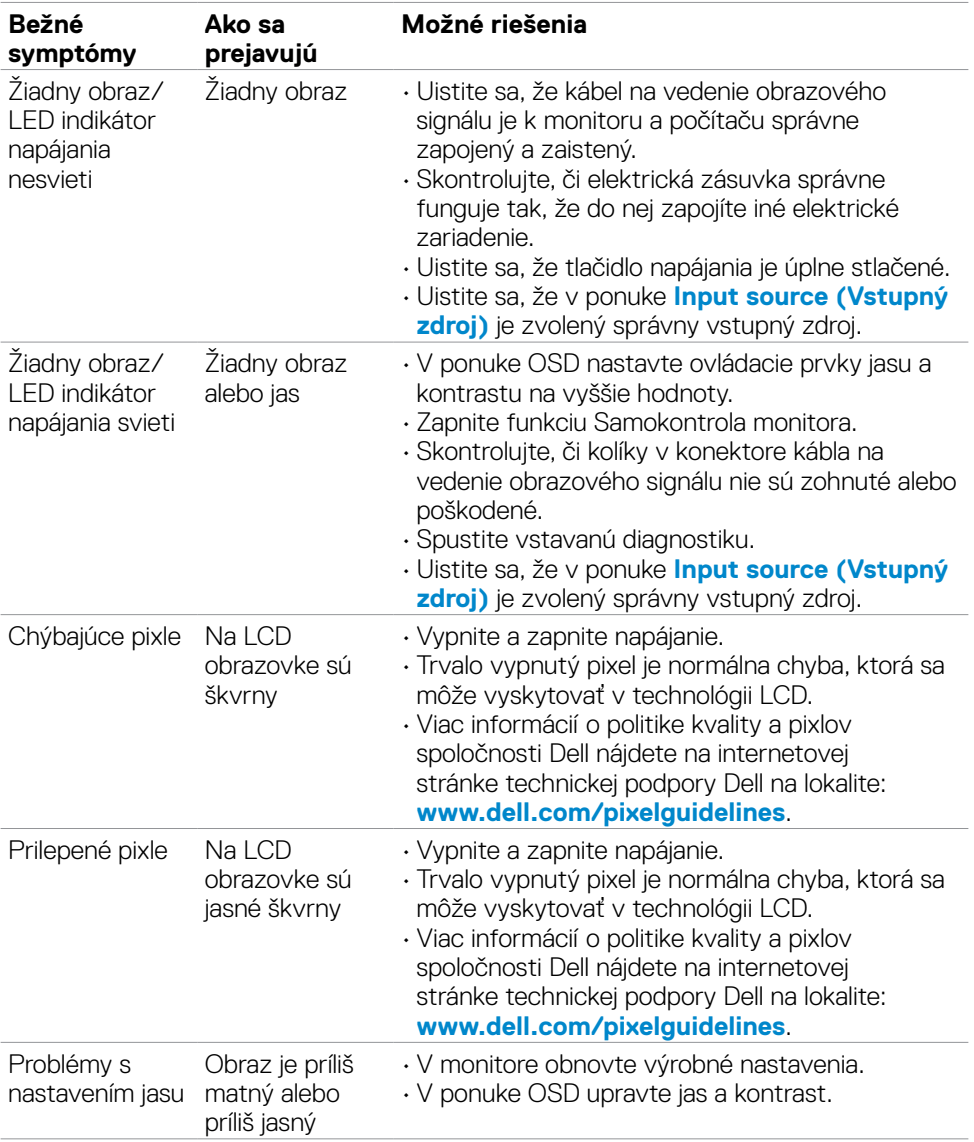

DELL

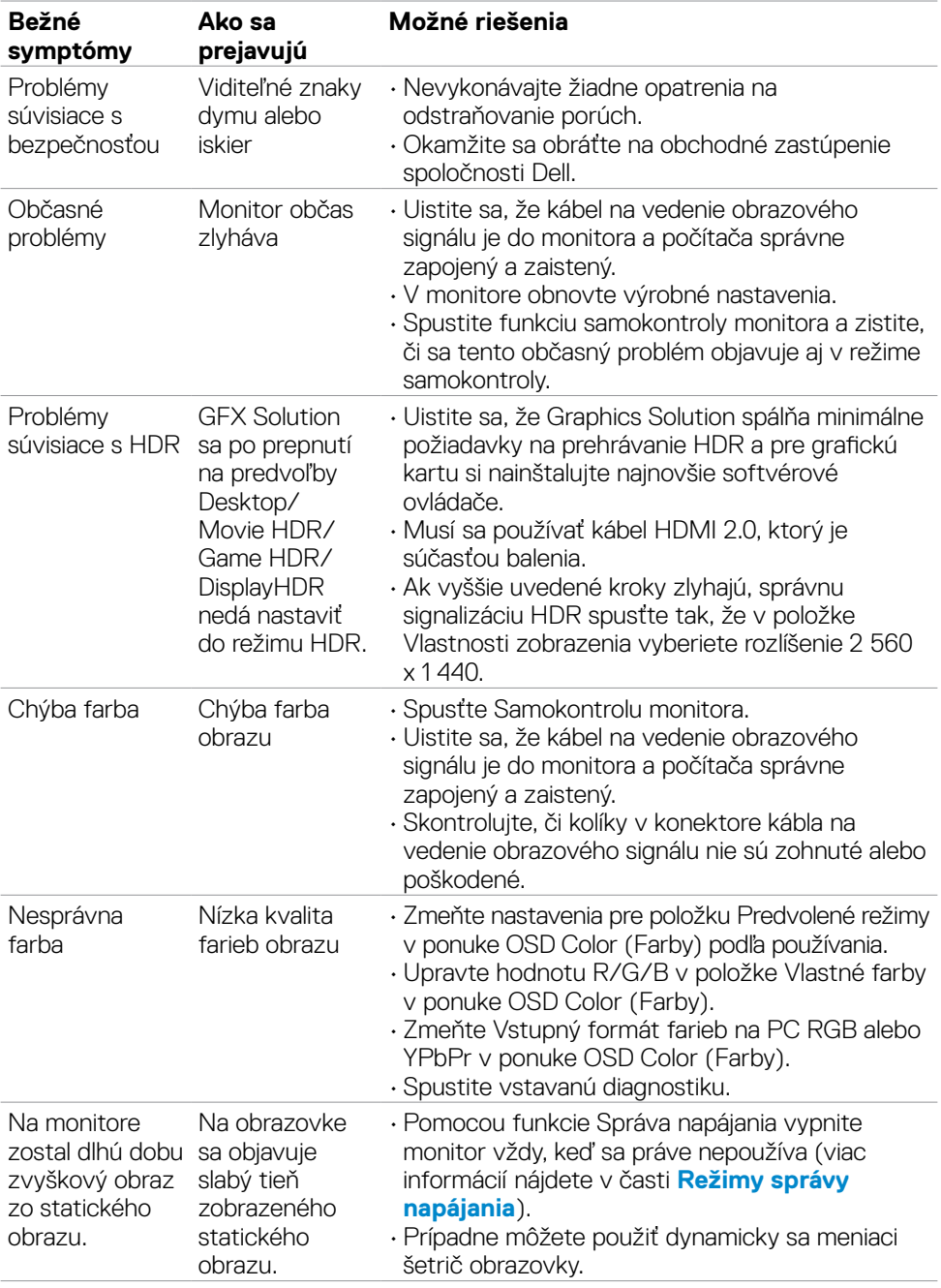

 $(\overline{DCL}$ 

# <span id="page-60-0"></span>**Špecifické problémy výrobku**

<span id="page-60-1"></span>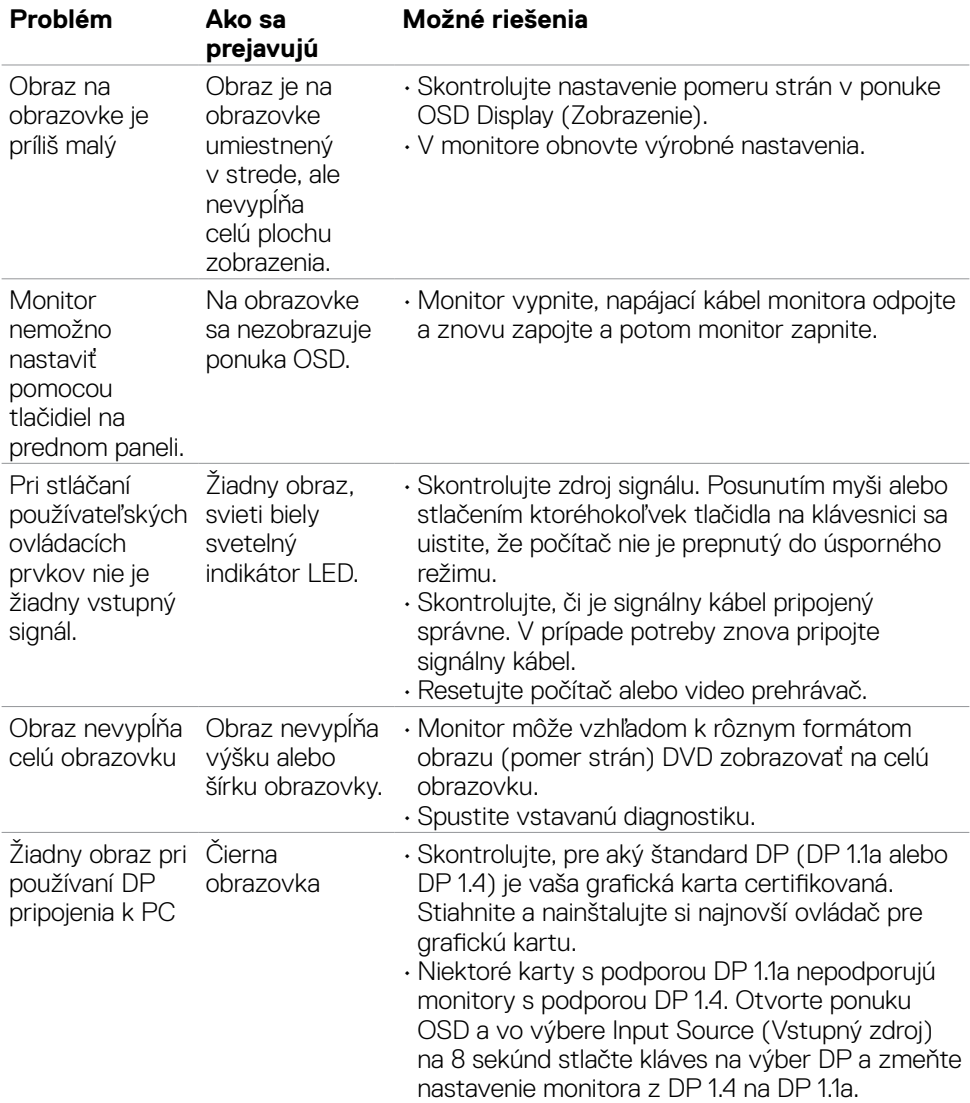

(dell

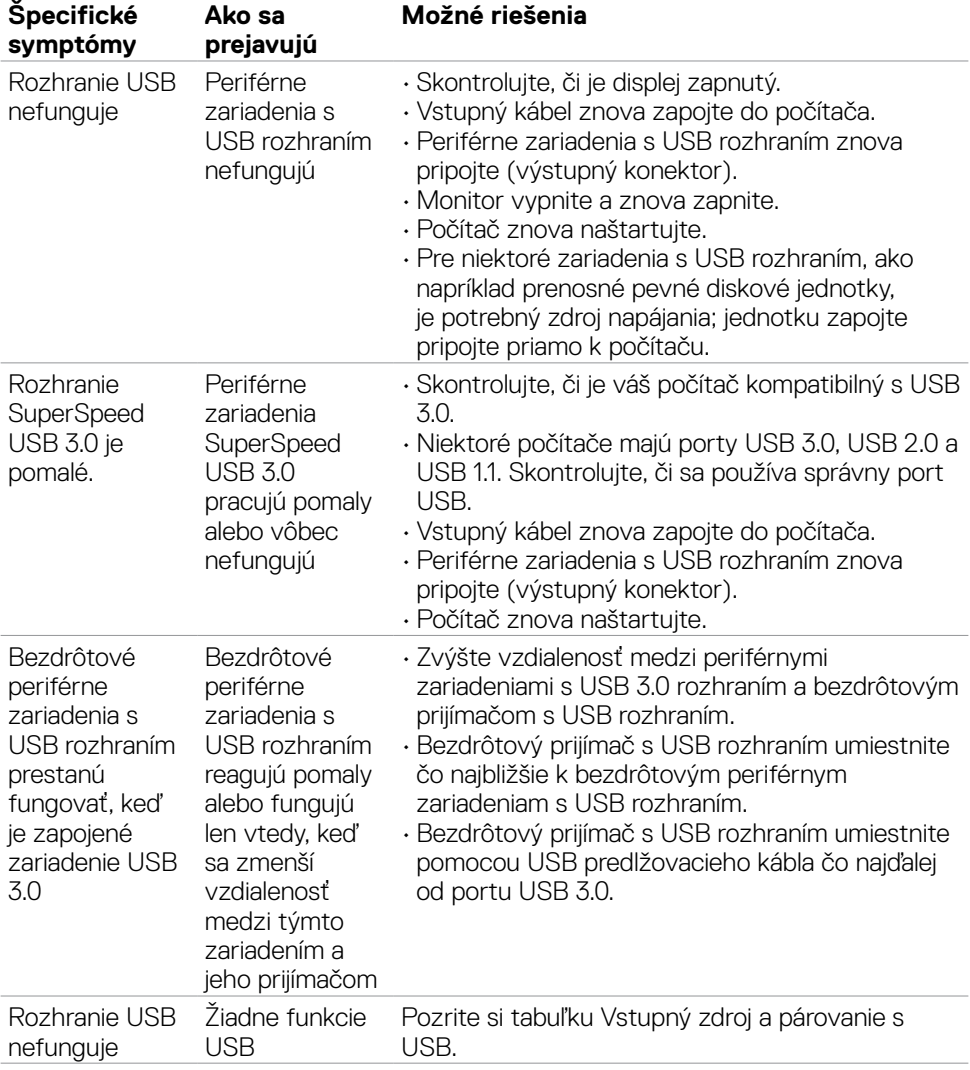

## <span id="page-61-0"></span>**Špecifické problémy univerzálnej sériovej zbernice (USB)**

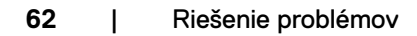

(dell

# <span id="page-62-0"></span>**Príloha**

### **Oznamy FCC (len pre USA) a ďalšie informácie týkajúce sa právnych predpisov**

Oznámenia FCC a ďalšie informácie týkajúce sa právnych predpisov nájdete na webovej lokalite pre súlad s právnymi predpismi na adrese **[www.dell.com/regulatory\\_compliance](http://www.dell.com/regulatory_compliance)**.

### <span id="page-62-1"></span>**Kontaktovanie spoločnosti Dell**

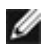

#### **POZNÁMKA: Ak nemáte aktívne internetové pripojenie, kontaktné informácie môžete nájsť na objednávke, faktúre, dodacom liste, účtenke alebo v katalógu výrobkov spoločnosti Dell.**

Spoločnosť Dell poskytuje niekoľko možností technickej podpory a servisu on-line alebo po telefóne. Dostupnosť sa líši v závislosti od krajiny a výrobku, a niektoré služby nemusia byť vo vašej oblasti dostupné.

#### **Ak chcete získať on-line podporu pre monitor:**

Navštívte lokalitu **[www.dell.com/support/monitors](http://www.dell.com/support/monitors)**.

#### **Ak chcete kontaktovať spoločnosť Dell ohľadne predaja, technickej podpory alebo záležitostí týkajúcich sa zákazníckeho servisu:**

- **1.** Prejdite na **[www.dell.com/support](http://www.dell.com/support)**.
- **2.** Svoju krajinu alebo oblasť si zistite v rozbaľovacej ponuke Choose A Country/ Region (Vybrať krajinu/oblasť) v pravom dolnom rohu stránky.
- **3.** Kliknite na Kontaktujte nás vedľa rozbaľovacieho zoznamu krajín.
- **4.** Podľa potreby vyberte vhodnú službu alebo prepojenie na technickú podporu.
- **5.** Vyberte spôsob kontaktovania spoločnosti Dell, ktorý vám vyhovuje.

**D**&LI

<span id="page-63-0"></span>**Obrysové rozmery**

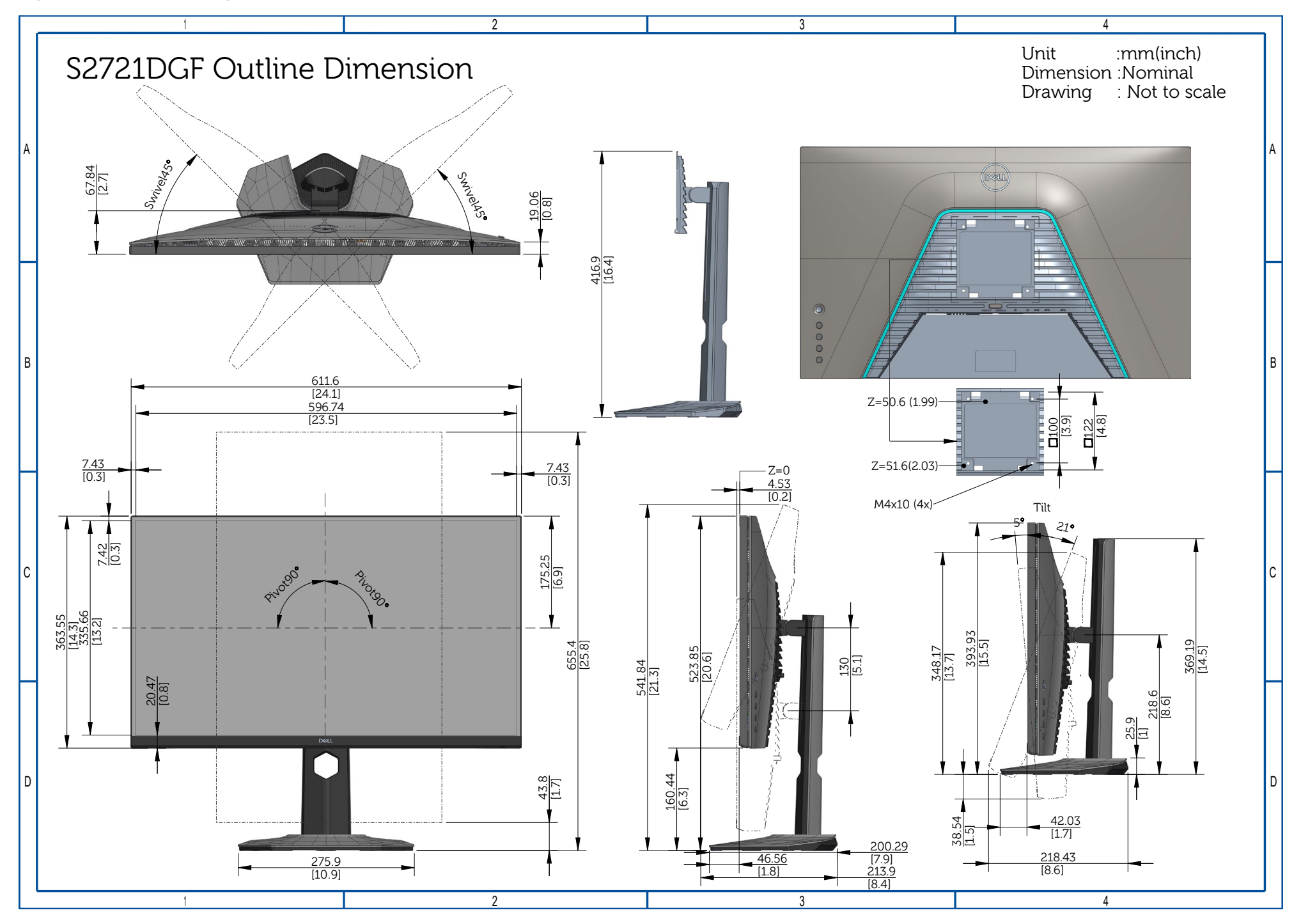